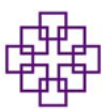

# **Einführung eRechnungen bearbeiten**

## **mit enaio – Workflow**

# **Schulungsunterlagen für Kirchengemeinden, Dekanate, Kindertagesstätten**

#### *Information:*

**Pro Rechtsträger werden alle Personen mit identischen Rechten (sachlich/rechnerisch bzw. anordnen) in einer Gruppe zusammengefasst**

## **Anleitung für die Rechtegruppe sachlich/rechnerisch**

### **Rechnungseingang im Büro:**

- Rechnungen, die in Papierform kommen, werden einscannen (Gerät freiwählbar)
	- o Direkt an die personalisierte Mail [\(Vorname.Nachname@ekhn.de\)](mailto:Vorname.Nachname@ekhn.de) oder an ein freiwählbares Laufwerk
	- o Eine Stapelverarbeitung ist möglich. Auf die erste Seite der Rechnung wird ein Barcodeetikett geklebt (wenn möglich rechts oben). Die Rechnungen können somit als Stapel eingescannt werden

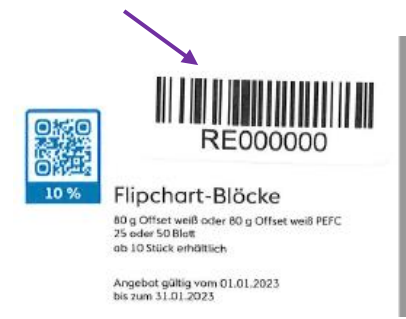

- Rechnungsscan mit einem Namen versehen z.B. 9-stellige Rechtsträgernummer (90008XXXX), Datum, Name Rechnungssteller (bei Einzelbelegen), Stapelscan (bei Stapelverarbeitung)
- Rechnungsscan kann digital, identisch wie die Ablage in Papierform abgelegt werden (Siehe Anlage). Die digitale Ablage der Stapelscans kann z.B. nach Datum des Scans digital abgelegt werden
- Rechnungen, die per Mail eingehen, können direkt ohne Ausdruck und erneuten Scan verarbeitet werden

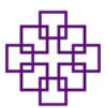

## **Weiterleitung von Rechnungsscan bzw. Rechnungseingang per Mail:**

- Rechnungsscan wird per Mail weitergeleitet
- **Nur vom personalisierten Mail-Account [\(Vorname.Nachname@ekhn.de\)](mailto:Vorname.Nachname@ekhn.de)**
- Der Betreff muss **zwingend** die 9- stellige Rechtsträgernummer (90008XXXX) enthalten, sonst kann keine Zuordnung erfolgen
- Empfänger ist: [erechnungen@ekhn.de](mailto:erechnungen@ekhn.de)

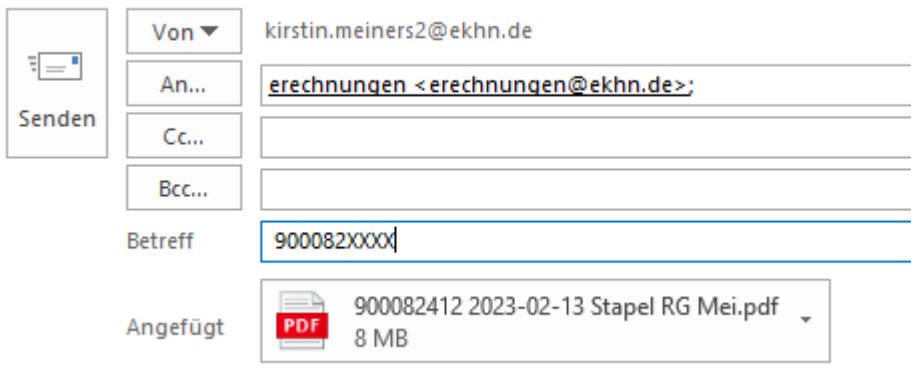

## **Benachrichtigung nach Rechnungseingang in enaio:**

#### *Information:*

**Pro Rechtsträger werden alle Personen mit identischen Rechten (sachlich/rechnerisch bzw. anordnen) in einer Gruppe zusammengefasst.** 

- Alle Personen mit der Berechtigung "sachlich und rechnerisch prüfen" erhalten eine Mail vom Absender [erechnungen@ekhn.de](mailto:erechnungen@ekhn.de)
- Die Mail zeigt an, dass die Rechnung zur Weiterbearbeitung im System eingegangen ist.

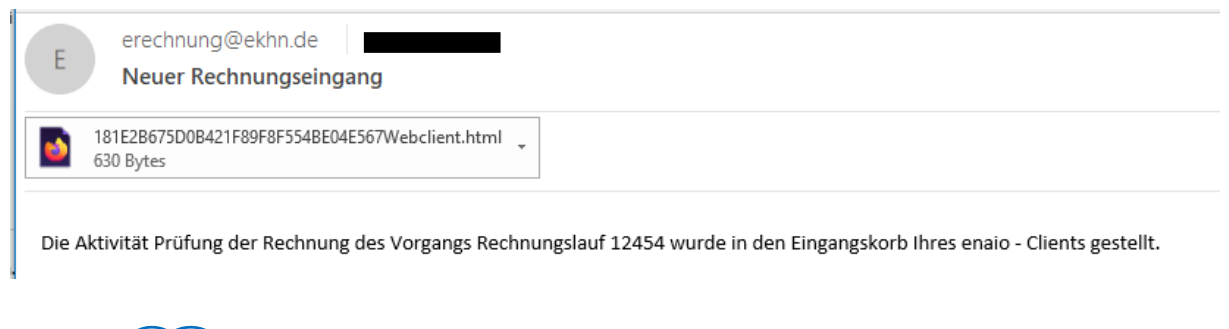

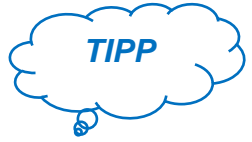

Erstellen Sie in Outlook einen Unterordner für eRechnungen und eine Regel, dass Nachrichten mit dem Absender eRechnungen immer in den Unterordner eRechnungen verschoben werden.

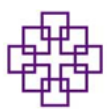

### **Bearbeitung der Rechnungen in enaio – Workflow:**

 Programm über den Link in der Mail öffnen oder direkt im Browser unter [\(https://svwoskern01.ekhn.de/osweb\)](https://svwoskern01.ekhn.de/osweb)

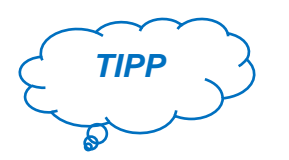

Link im Browser als Lesezeichen in der Lesezeichen-Symbolleiste speichern.

Anmeldemaske in enaio öffnet sich – Benutzername und Passwort eingeben

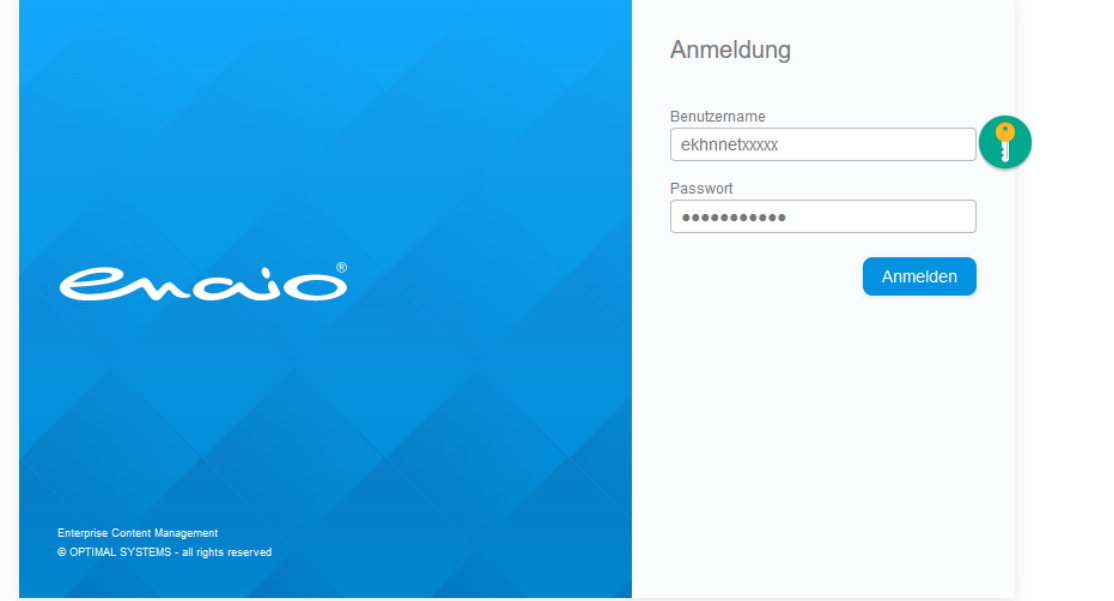

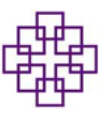

Es öffnet sich entweder die Startseite:

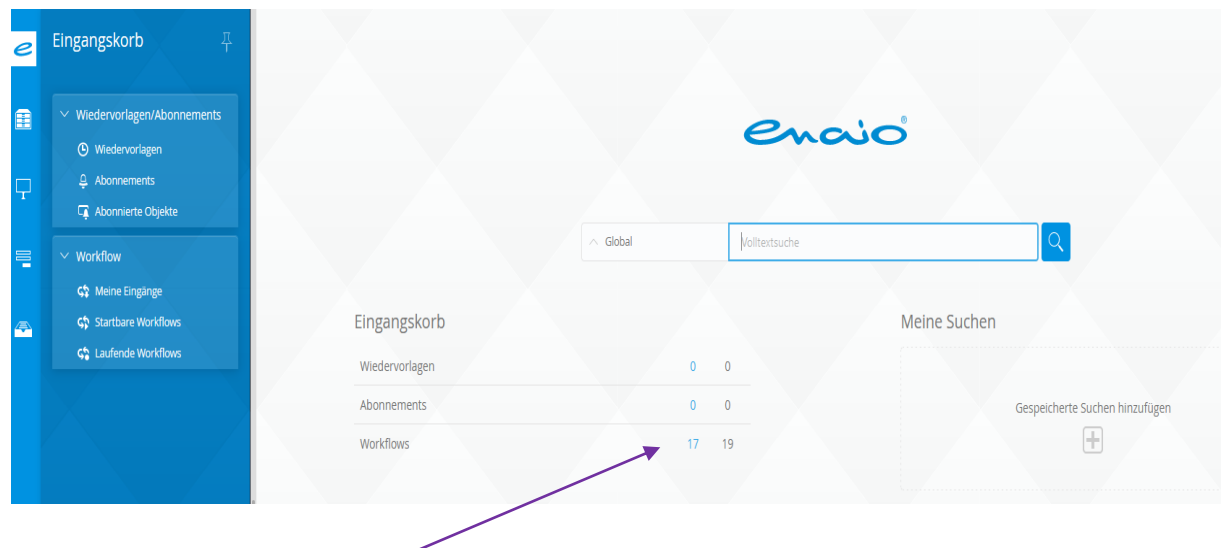

- Im Eingangskorb unter Workflow sieht man alle Eingänge
- Durch Klick auf Workflow öffnet der Eingangskorb mit der Übersicht aller Eingänge

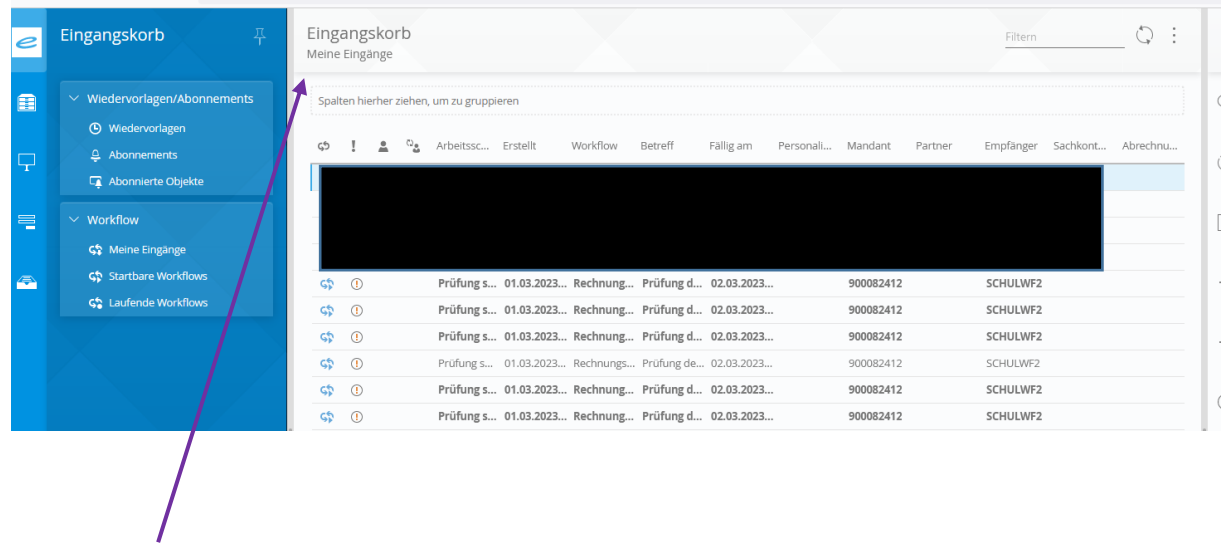

Oder es öffnet sich direkt der Eingangskorb

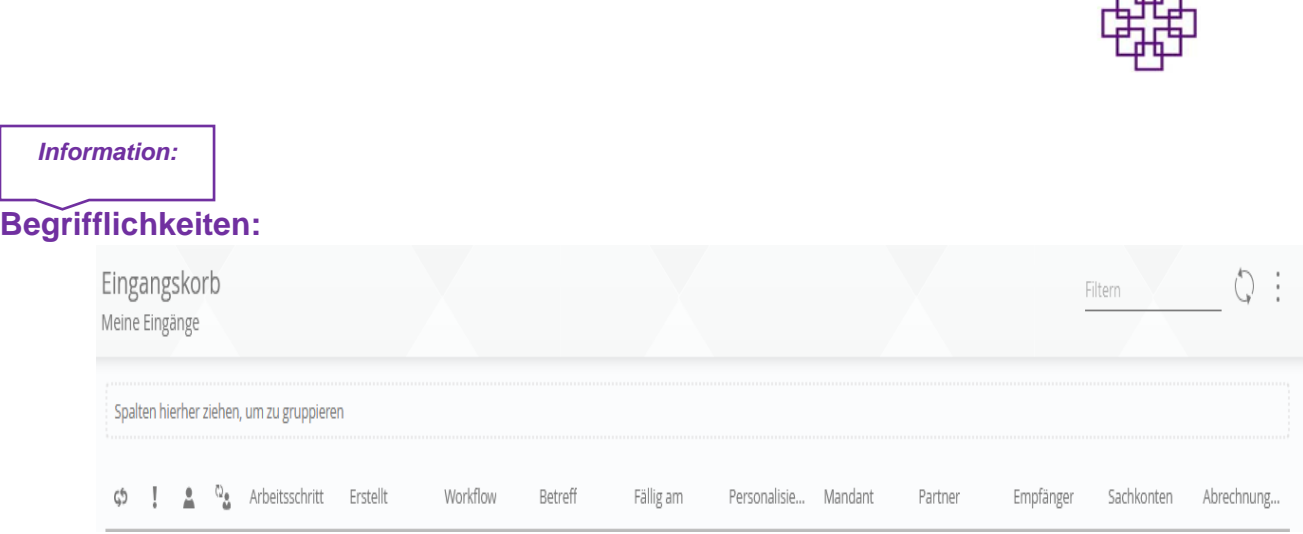

- Arbeitsschritt: welche Prüfung ist erforderlich (sachlich/rechnerisch oder anordnen)
- Erstellt: Datum Eingang enaio
- Workflow: zeigt die Rechnungslaufnummer (über diese Nummer kann die IT nach Rechnungen im System suchen)
- Betreff: Prüfung oder Anordnung
- Fällig am: Datum nach Eingang (z.Z. noch keine Bedeutung für unseren Personenkreis)
- Personalisierung: durch Doppelklick auf eine Zeile wird der Arbeitsschritt personalisiert und keine weitere Person aus der identischen Rechtegruppe kann diesen Arbeitsschritt dann weiterbearbeiten. Die Personalisierung wird nach 24 Stunden automatisch wieder aufgehoben und für den gesamten Kreis mit identischen Rechten wieder frei gegeben. Personalisierung kann auch händisch aufgehoben werden (siehe Seite 8)
- Mandant: Rechtsträgernummer bzw. Rechtsträgernummern bei Rechten für mehrere Kirchengemeinden
- Partner: Geschäftspartner wenn erkannt
- Empfänger: ekhnnet-Nummer oder Namenskürzel der Person, von welcher personalisierten Mail-Adresse die Rechnung an [erechnungen@ekhn.de](mailto:erechnungen@ekhn.de) geschickt wurde.
- Sachkonten: hier steht später das vergebene Sachkonto durch die RV
- Abrechnungsobjekt: hier steht später das von uns vergebene Abrechnungsobjekt
- Durch anwählen einer Spalte und betätigen und fixieren der linken Maustaste kann die Spalte in den Bereich "Spalten hierherziehen, um zu gruppieren" zur Filterung übernommen werden

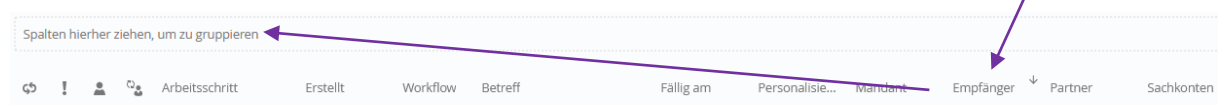

ᆠ

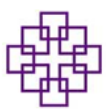

Eine Liste mit den Empfängern wird angezeigt

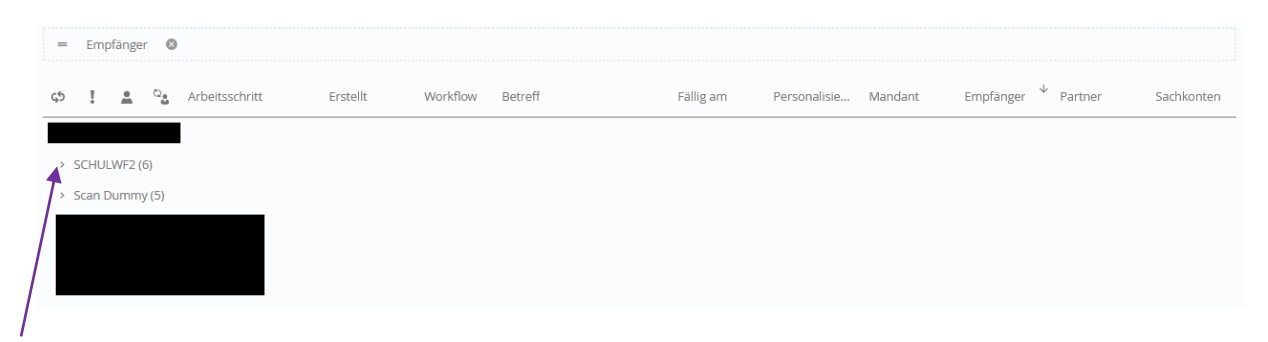

Klick auf > und es öffnen sich nur die Eingänge für diesen Empfänger:

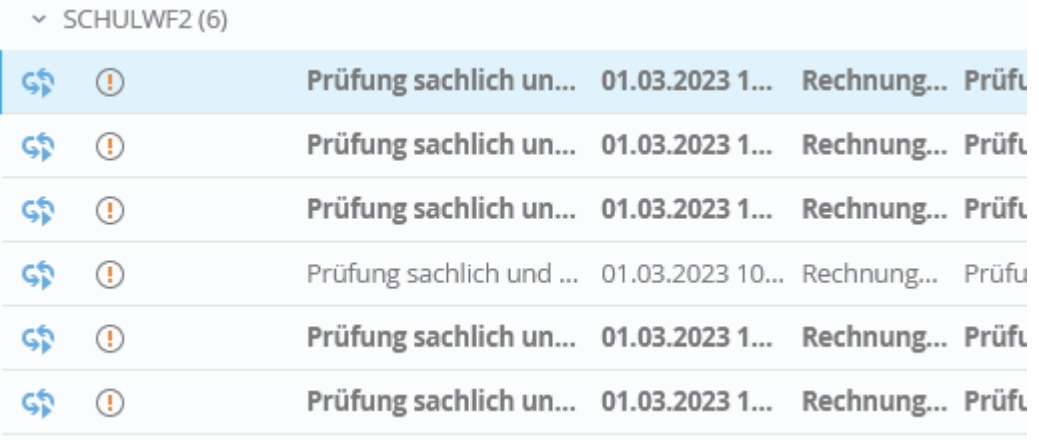

Klick auf X löscht die Filtereinstellung:

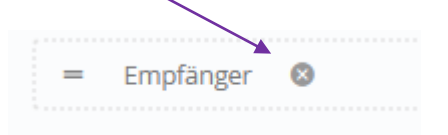

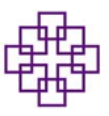

X

- Weiter Filtermöglichkeit:
- Suchbegriff (Tabelleneintrag) rechts oben eingeben. System zeig direkt nur Zeilen die den Suchbegriff beinhalten an

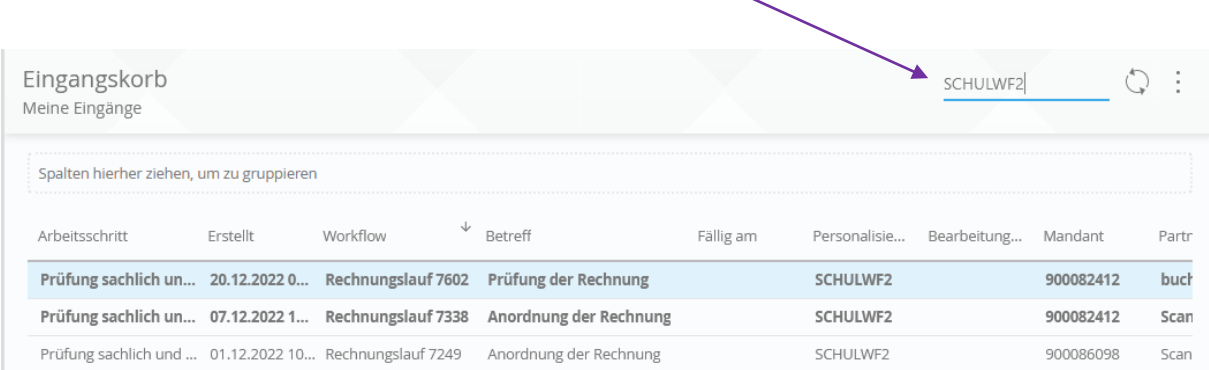

Rechts neben dem Einkaufskorb wird die Rechnung angezeigt:

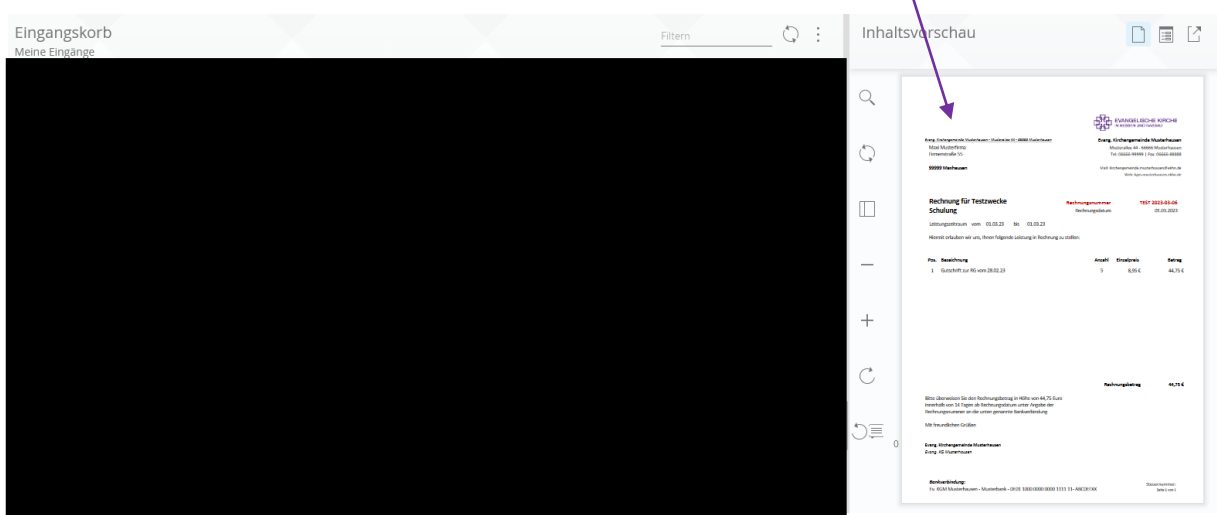

 Das Dokument kann man abtrennen und auf einen zweiten Bildschirm für die bessere lesbar abtrennen

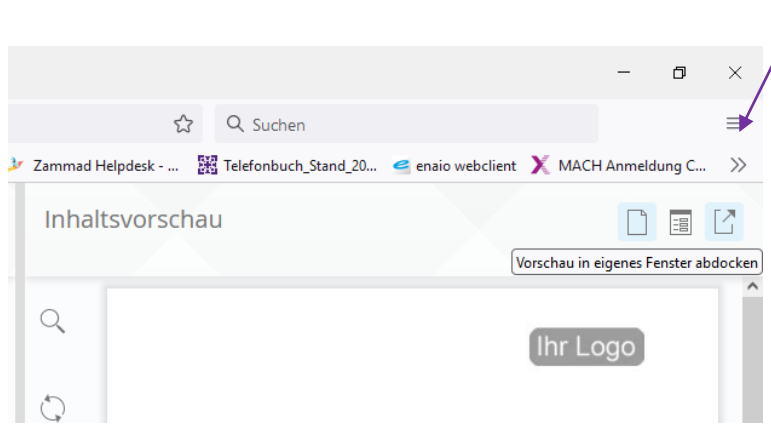

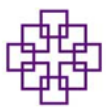

 Durch Doppelklick auf eine Zeile im Eingangskorb öffnet sich eine weitere Eingabemaske, am rechten Bildschirmrand wird die Rechnung angezeigt

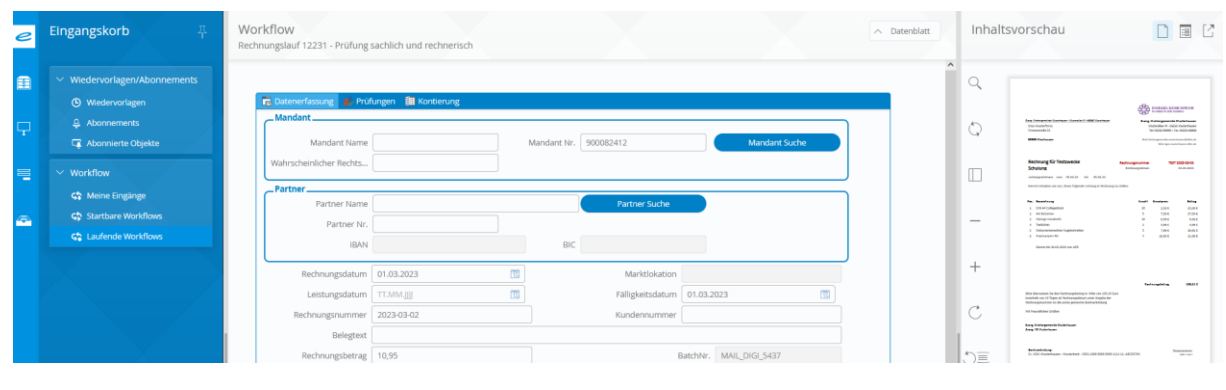

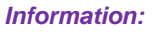

- Mit einem Doppelklick auf die Zeile wird der Vorgang personalisiert. Ist es ein Vorgang, der nicht von mir bearbeitet werden soll, muss die Personalisierung aufgehoben werden:
	- o Workflow-Maske entweder links oben über Pfeil eine Seite zurück verlassen

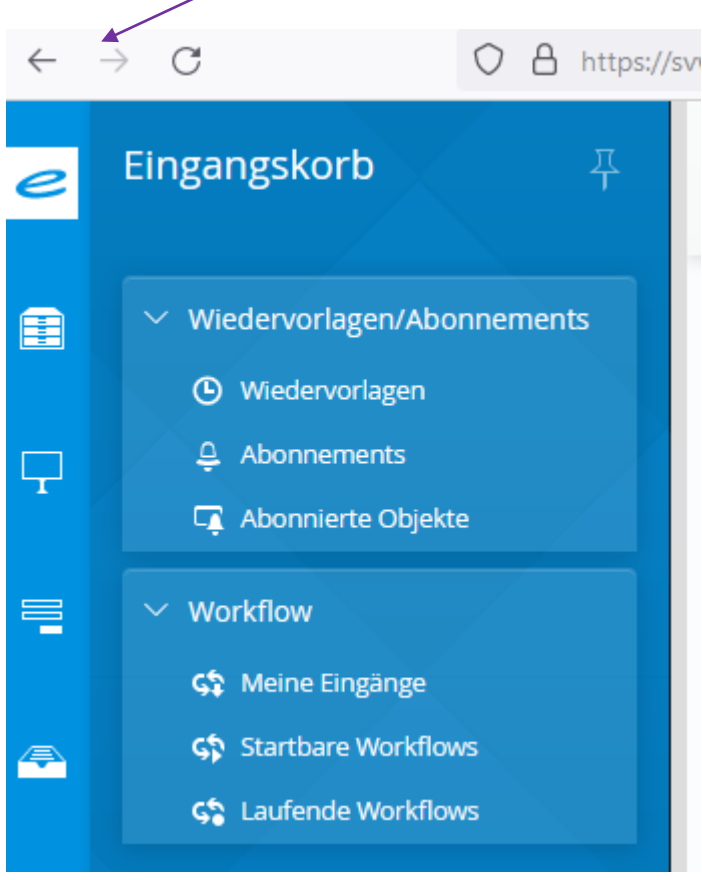

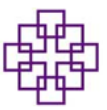

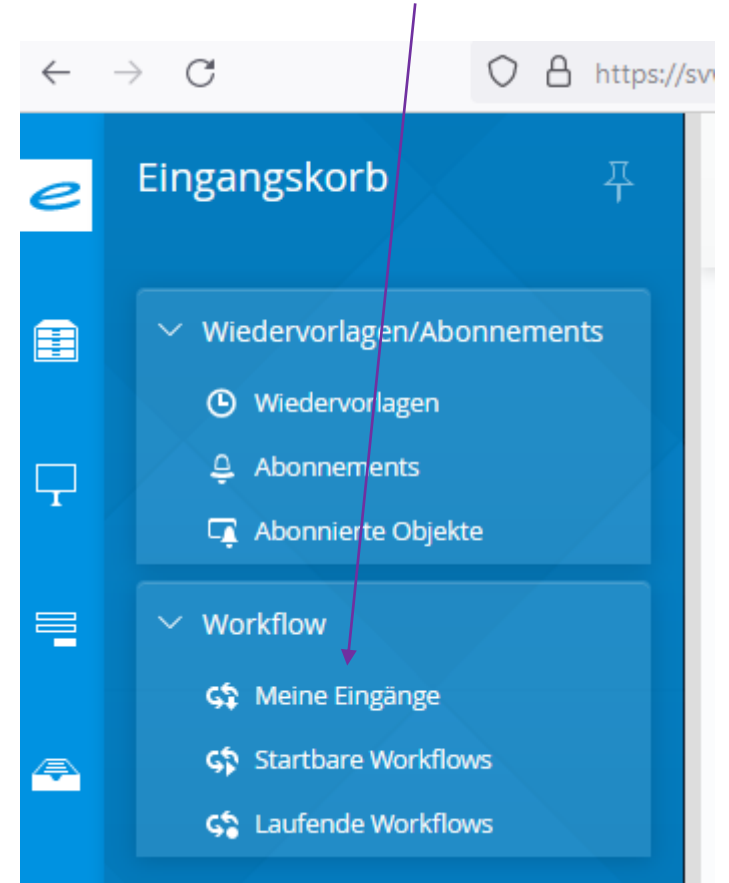

o Oder über Workflow – Meine Eingänge:

o Im Eingangskorb Rechtsklick auf die Zeile – Personalisierung aufheben auswählen – der/die Kollege\*in die den Vorgang bearbeiten soll, kann dies nun tun

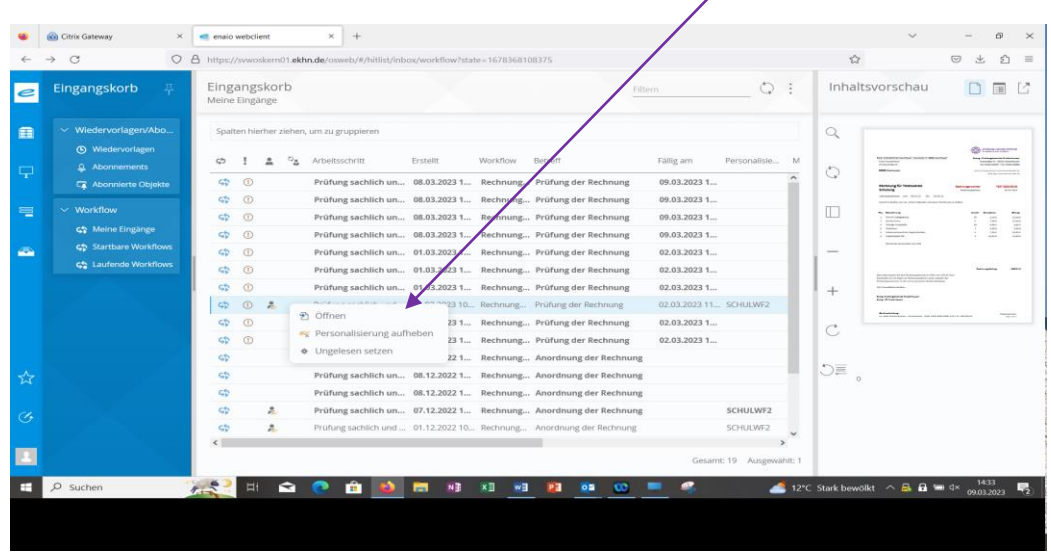

o Die Personalisierung wird nach 24 Stunden automatisch aufgehoben

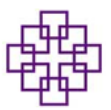

### **Rechnung bearbeiten**

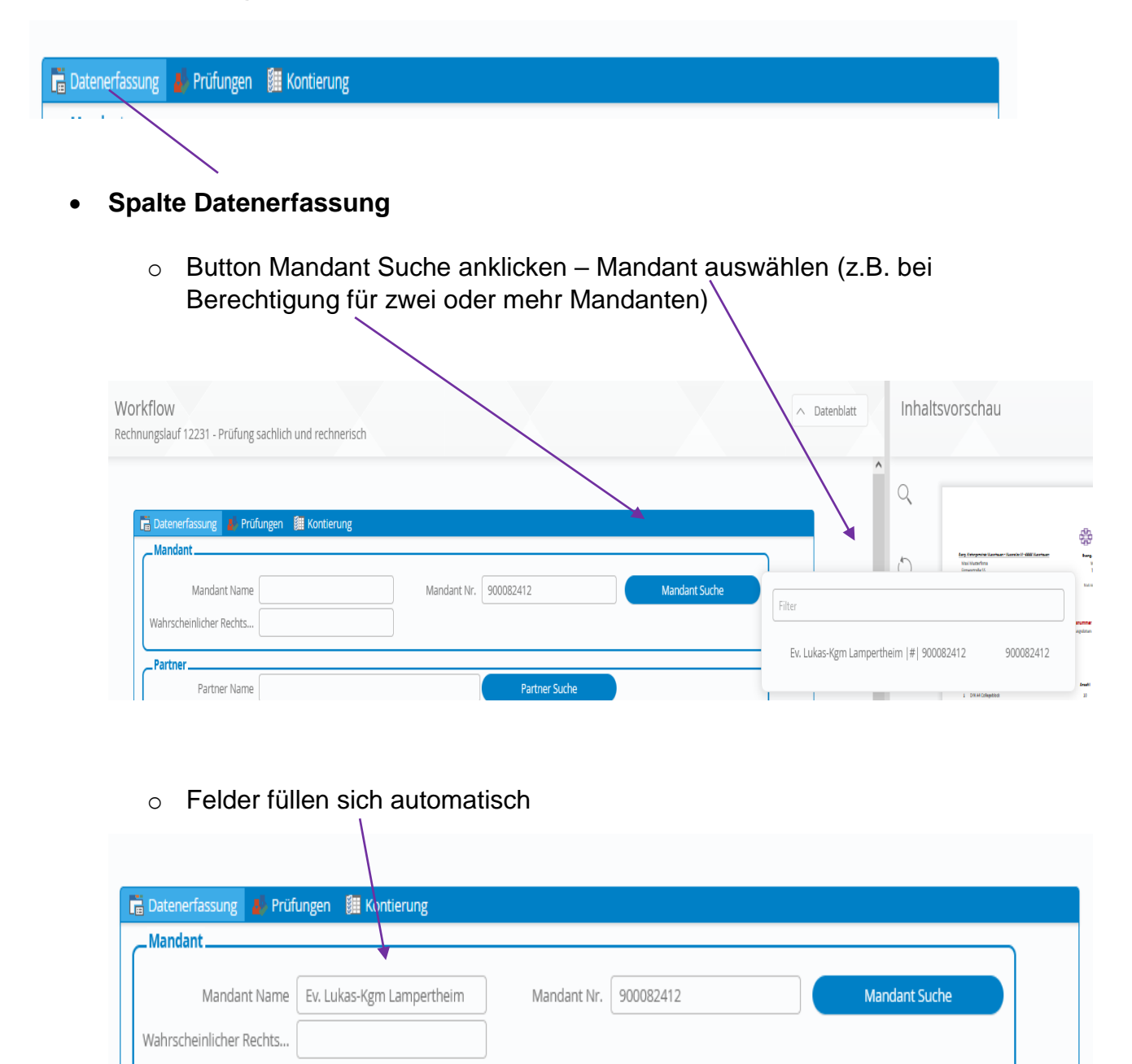

### **Bereich Partner (Rechnungssteller) – die Partnerdaten lädt sich enaio aus MACH**

- o Partner ist in MACH angelegt
- o Das System erkennt automatisch den Partner und die Kontodaten (Ausnahmen gibt es) und füllt die vorgegebenen Felder aus. Das Feld Kontodaten ist nicht beschreibbar. Das Feld Partner-Nr. bleibt noch leer

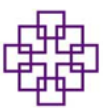

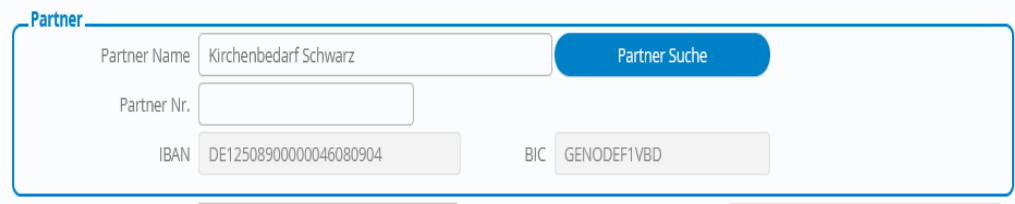

- o Partner und Kontodaten mit Rechnung prüfen
- o Button Partner Suche anklicken Partner auswählen. Bei einem Partner mit verschièdenen Kontonummer, die Zeile mit der passenden Kontonummer anwählen

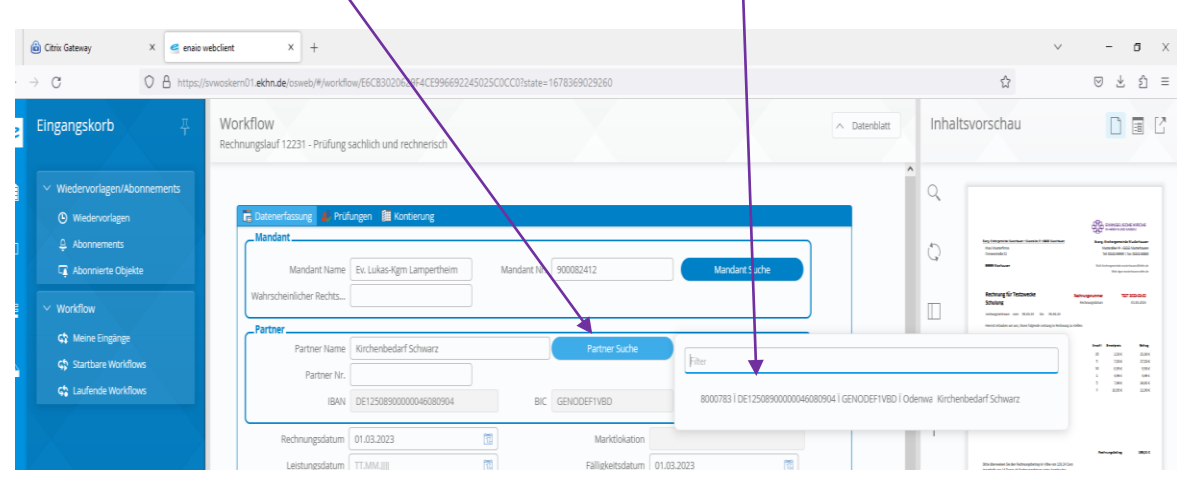

o Partner-Nr. wird angezeigt

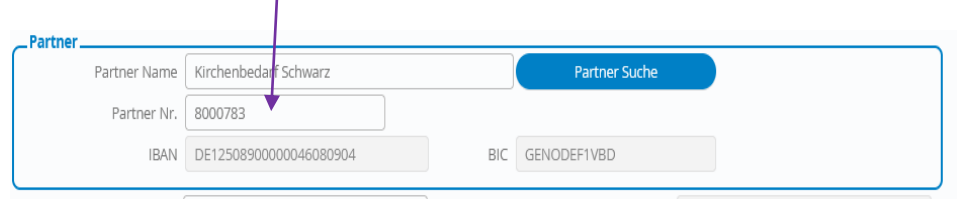

o Wenn der passende Partner nicht angezeigt wird oder der Partner in MACH noch nicht angelegt wurde:

A) Partner in MACH suchen und Partnernummer in enaio eingeben und Suche erneut starten und Partner bestätigen

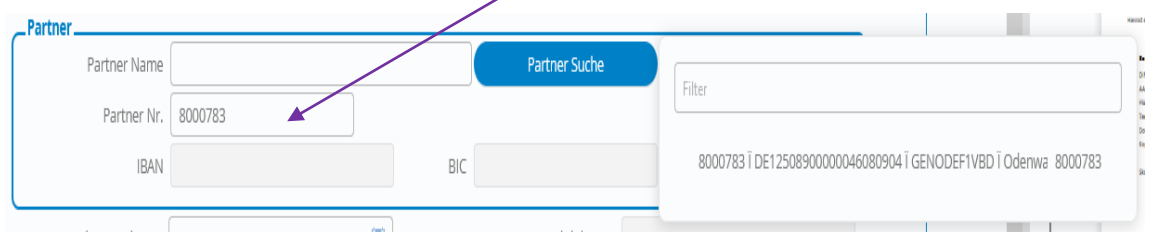

B) Partnernummer 8033689 oder Partner Name Scan Dummy eingeben und bestätigen (dies ist auf jeden Fall notwendig, wenn der Partner noch nicht in MACH angelegt ist)

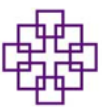

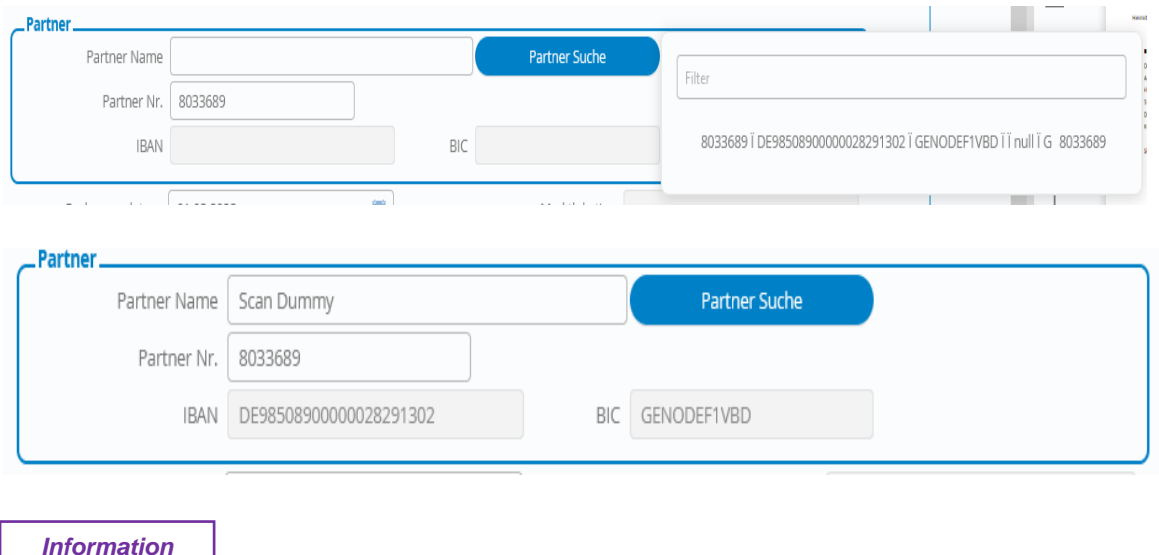

**Die hinterlegte Kontonummer bei Scan Dummy entspricht der** *:* **Kontonummer der RV Starkenburg West. Somit ist gesichert, dass keine Zahlung getätigt wird.**

### **Rechnungsdaten bearbeiten**

o Rechnungsdatum, Kundennummer, Rechnungsbetrag prüfen und bei fehlerhafter Übertragung verbessern bzw. fehlende Angaben ergänzen

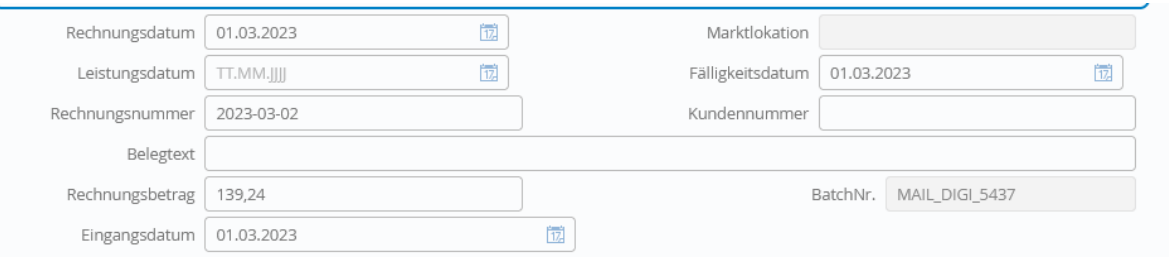

o Belegtext bitte wie folgt eingeben: Name Geschäftspartner/Beschreibung z.B. Briefmarken, Kerzen usw.

*Information*

**Es stehen nur 30 Zeichen zur Verfügung, da in MACH der Belegtext auf**  *:***30 Zeichen begrenzt ist. Abkürzungen sind möglich** 

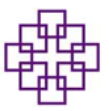

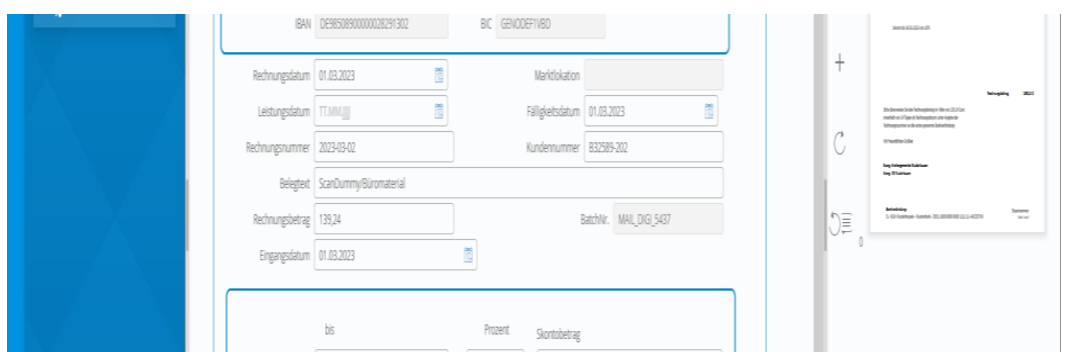

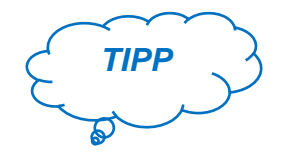

*Die Arbeitsschritte können Sie mit dem Disketten-Symbol speichern*

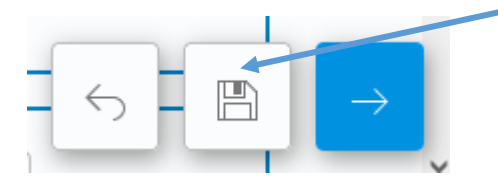

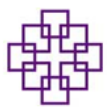

## **Kontierung**

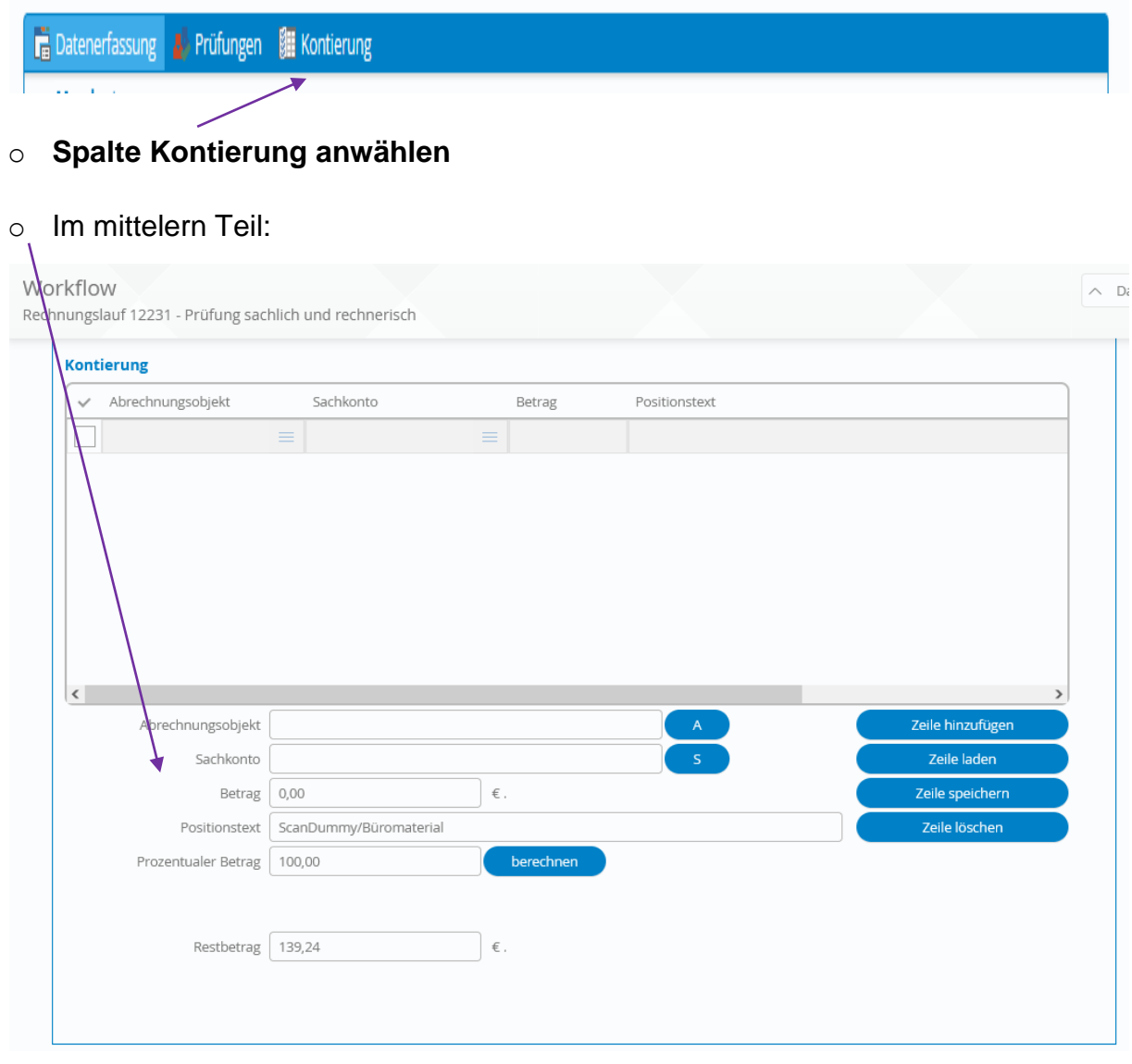

o Die Zeile Abrechnungsobjekt mit dem passenden Abrechnungsobjekt ausfüllen oder über den Button A ein Abrechnungsobjekt suchen

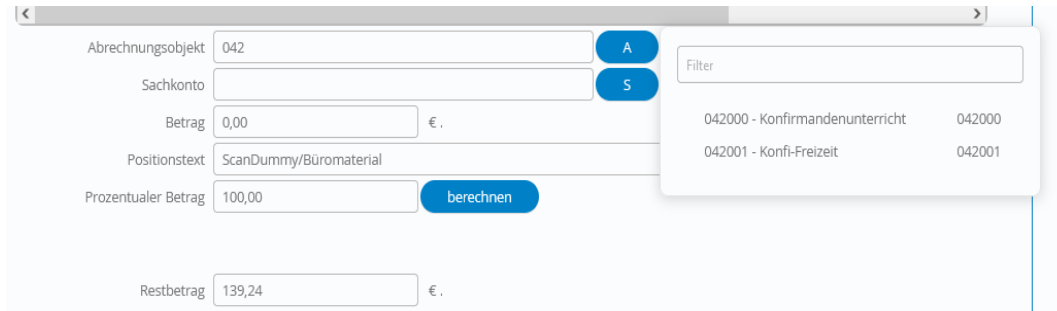

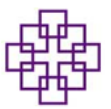

- o Zeile Sachkonto bleibt leer **die Kontierung des Sachkontos übernimmt die RV**
- o Zeile Betrag: entweder den Rechnungsbetrag händisch eingeben oder den Button "berechnen" anklicken, der Betrag wird automatisch ausgefüllt
- o Positionstext, wenn nötig anpassen
- o Button Zeile hinzufügen anklicken

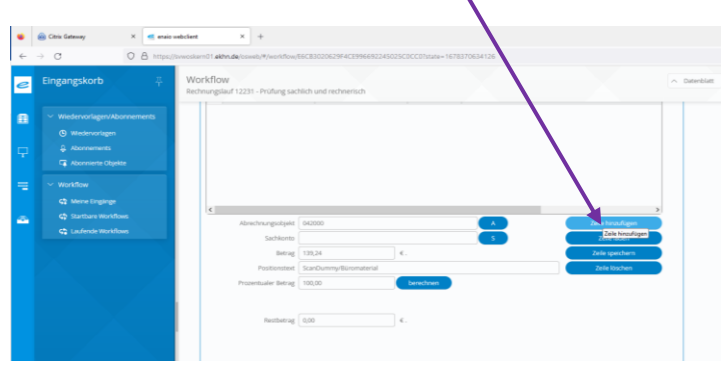

- o Die Zeile erscheint im oberen Bereich bei Kontierung
- Bei Splitbuchungen für jedes Abrechnungsobjekt eine neue Zeile hinzufügen und den jeweiligen Splittbetrag bei Betrag eingeben.

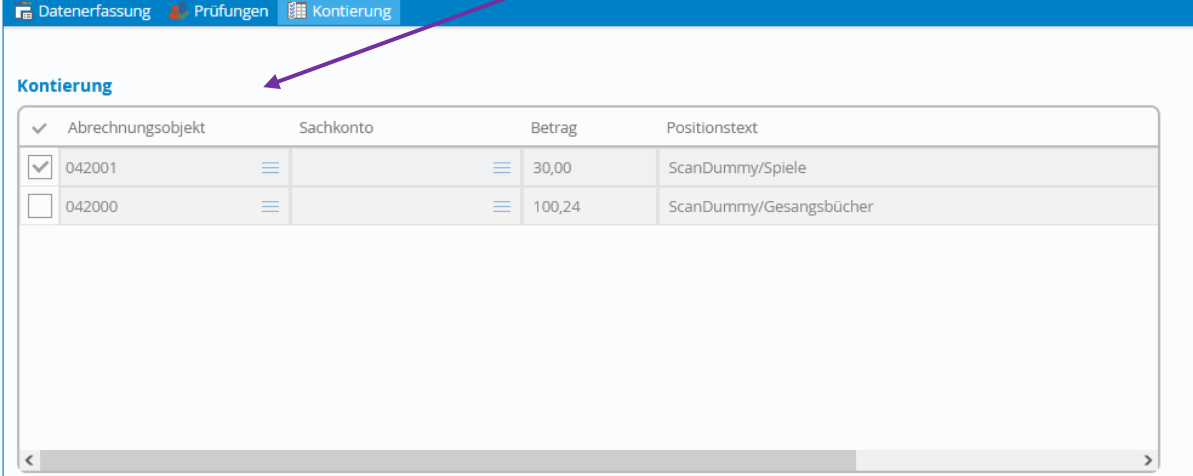

• In der Zeile Restbetrag muss nach vollständiger Eingabe ein Null stehen

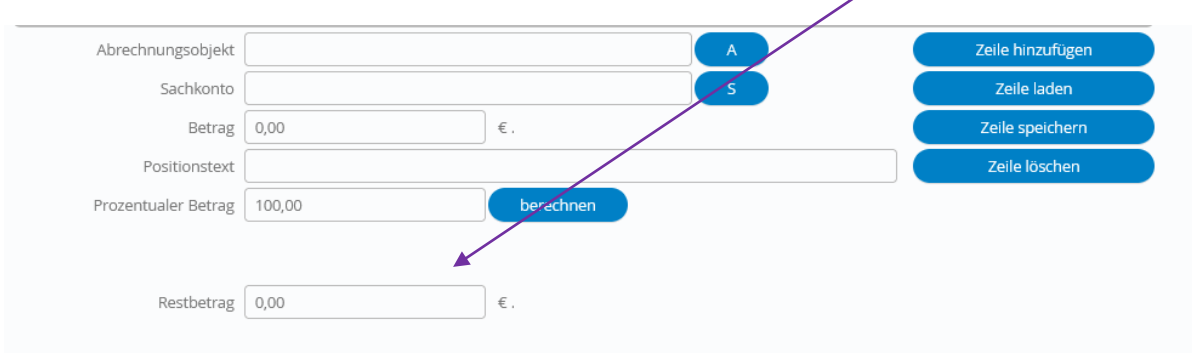

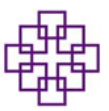

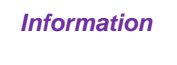

- *WICHTIG: AUSGANGSRECHNUNGEN NICHT SPLITTEN. :GESAMTBETRAG AUF EIN ABRECHNUNGSOJKET. Die RV splittet die Buchungen anhand des mit eingescanntem Buchungsblattes*
- Digitale Zeichnung

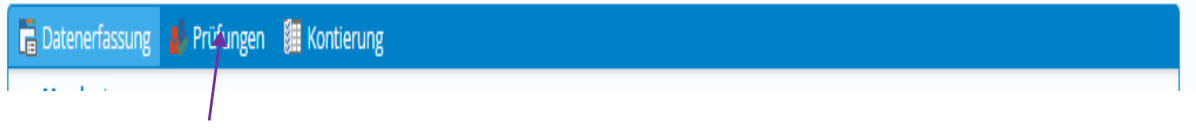

### o **Spalte Prüfung anwählen**

o Im mittelern Teil:

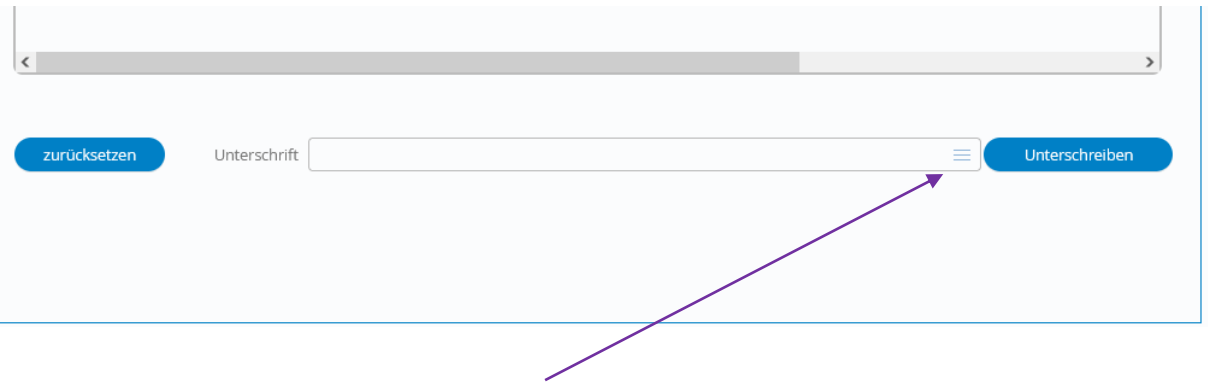

o In der Zeile Unterschrift die drei Striche anwählen

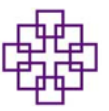

o Aus dem Auswahlfenster "sachlich richtig" anwählen und auf den Button Unterschreiben klicken

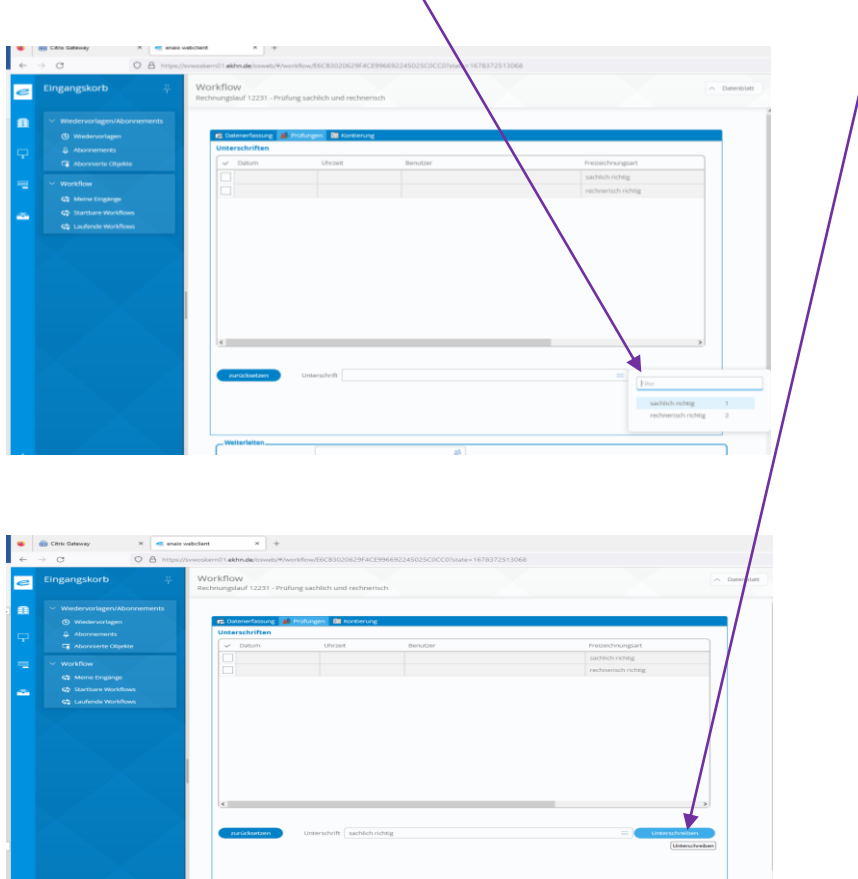

#### o Erste Zeile oben füllt sich

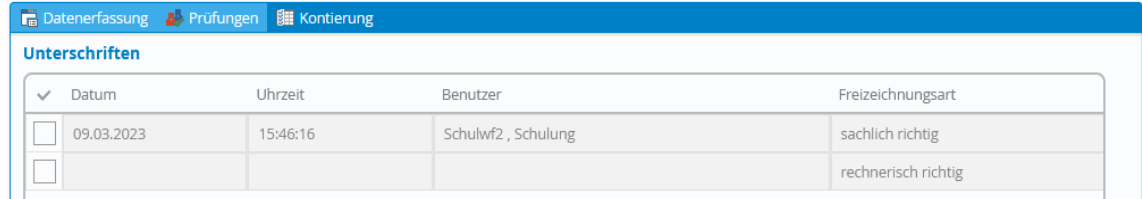

- o In der Zeile Unterschrift die drei Striche anwählen und aus dem Auswahlfenster "rechnerisch richtig" anwählen und auf den Button Unterschreiben klicken
- o Zweite Zeile oben füllt sich

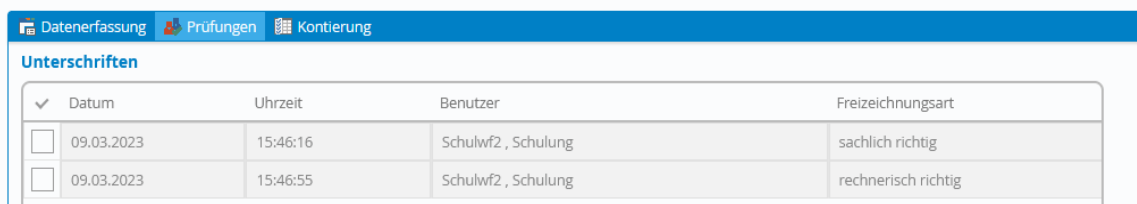

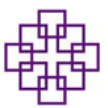

Runterscrollen in den Bereich Weiterleiten

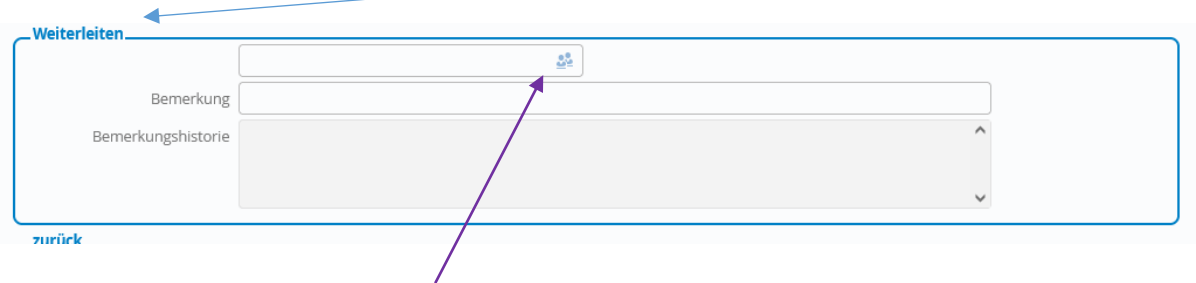

- o In der Zeile mit den zwei Personen das Icon anklicken und die ekhnnet-Nr. der Person eingeben oder den Namen der Person die anordnen darf
- o Oder direkt ekhnnet-Nr. eingeben und durch Anklicken der Zeile wird die ekhnnet-Nr. übernommen

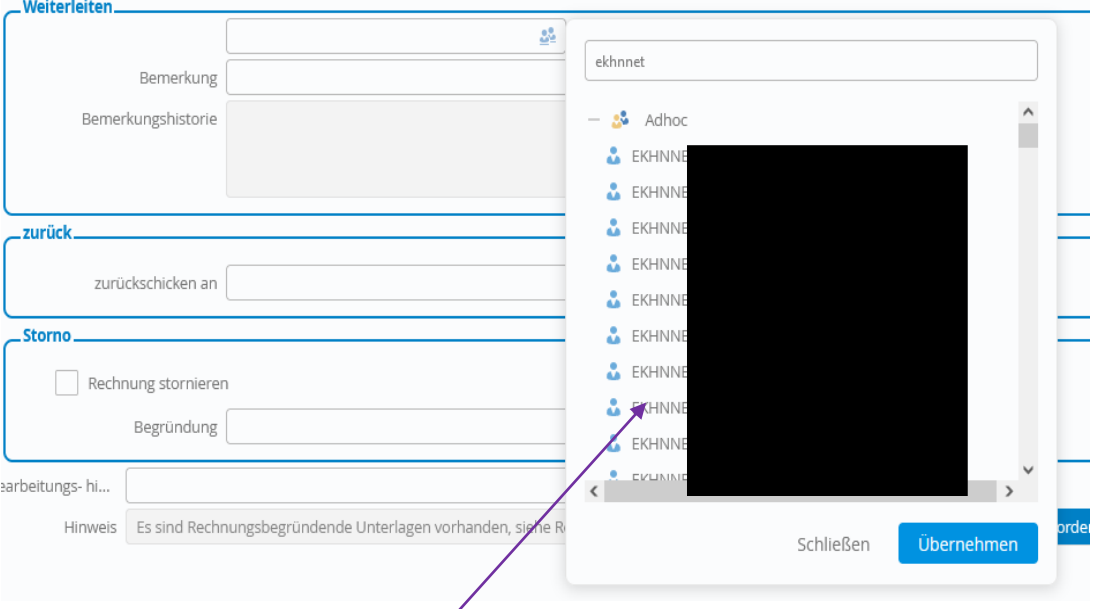

o Person mit der Maus markieren und über den Button übernehmen laden oder durch Doppelklick

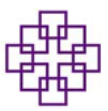

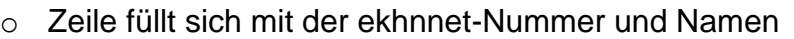

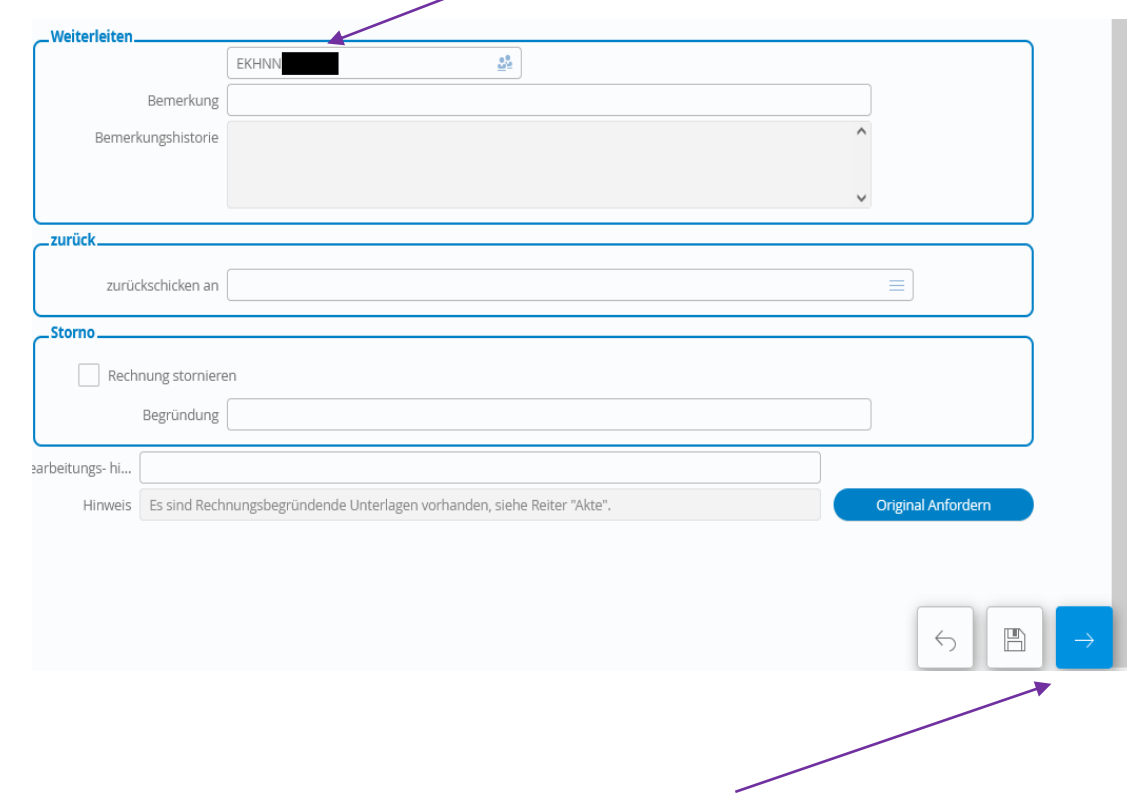

 Mit dem Anklicken des Kästchens mit weißem Pfeil (unten rechts) leiten wir die Rechnung zu der Person, die **Anordnen darf weiter**

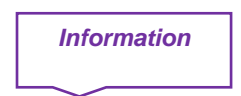

 **Wenn rechts oben ein gelbes Feld aufgeht, mit der Information**  *:***" Fehlende Bemerkung", ist dies meist ein Hinweis, dass eine oder beide digitale Zeichnung für sachlich und/oder rechnerisch fehlt. Bitte prüfen Sie, ob im Bereich** *Prüfungen* **im oberen Bereich beide Unterschriften (sachlich und rechnerisch) in den Zeilen ausgefüllt sind**

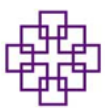

# **Anleitung für die Rechtegruppe Anordnen**

### **Benachrichtigung nach Rechnungseingang in enaio:**

*Information:*

**Pro Rechtsträger werden alle Personen mit identischen Rechten (sachlich/rechnerisch bzw. anordnen) in einer Gruppe zusammengefasst.** 

- Alle Personen mit der Berechtigung "anordnen" erhalten eine Mail vom Absender [erechnungen@ekhn.de](mailto:erechnungen@ekhn.de)
- Die Mail zeigt an, dass die Rechnung zur Weiterbearbeitung im System eingegangen ist.

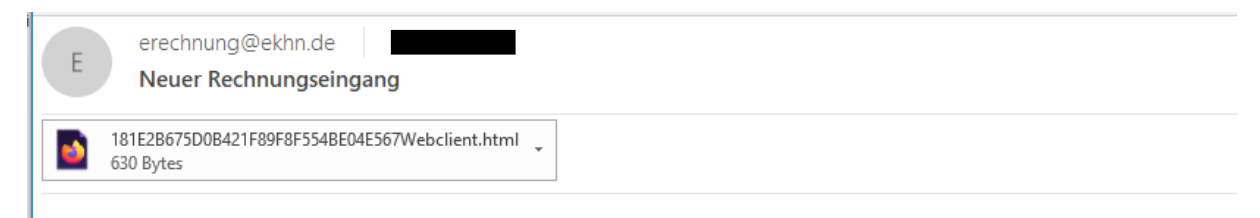

Die Aktivität Prüfung der Rechnung des Vorgangs Rechnungslauf 12454 wurde in den Eingangskorb Ihres enaio - Clients gestellt.

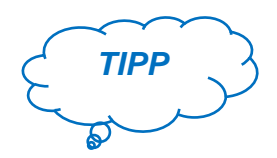

Erstellen Sie in Outlook einen Unterordner für eRechnungen und eine Regel, dass Nachrichten mit dem Absender eRechnungen immer in den Unterordner eRechnungen verschoben werden.

### **Bearbeitung der Rechnungen in enaio – Workflow:**

 Programm über den Link in der Mail öffnen oder direkt im Browser unter [\(https://.svwoskern01.ekhn.de/osweb\)](https://.svwoskern01.ekhn.de/osweb)

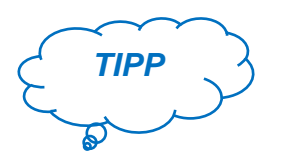

Link im Browser als Lesezeichen in der Lesezeichen-Symbolleiste speichern.

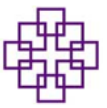

Anmeldemaske in enaio öffnet sich – Benutzername und Passwort eingeben

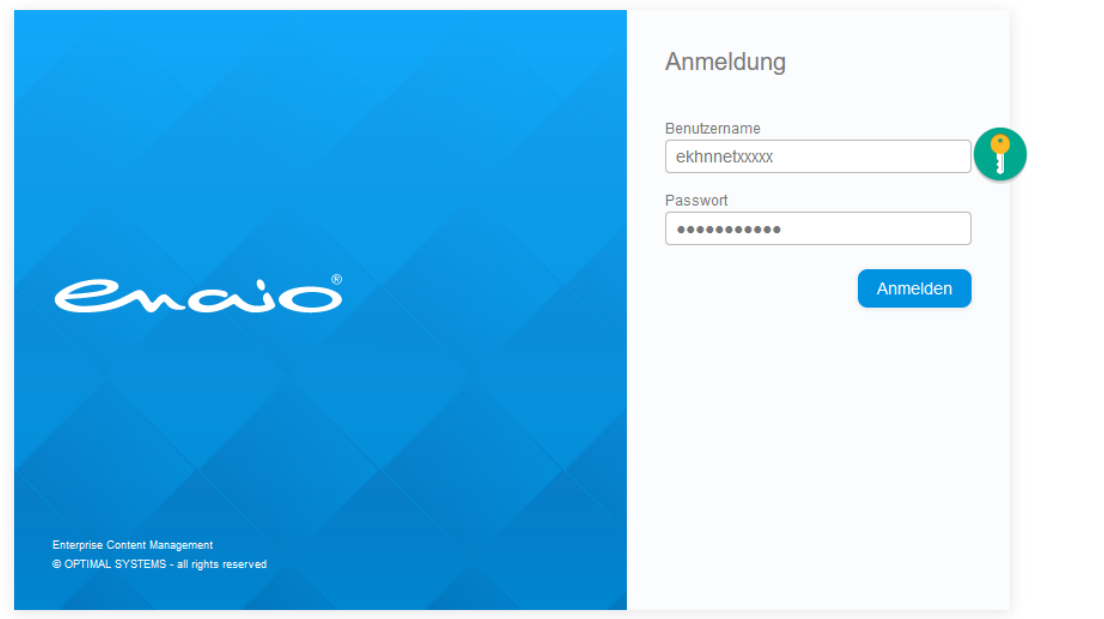

Es öffnet sich entweder die Startseite:

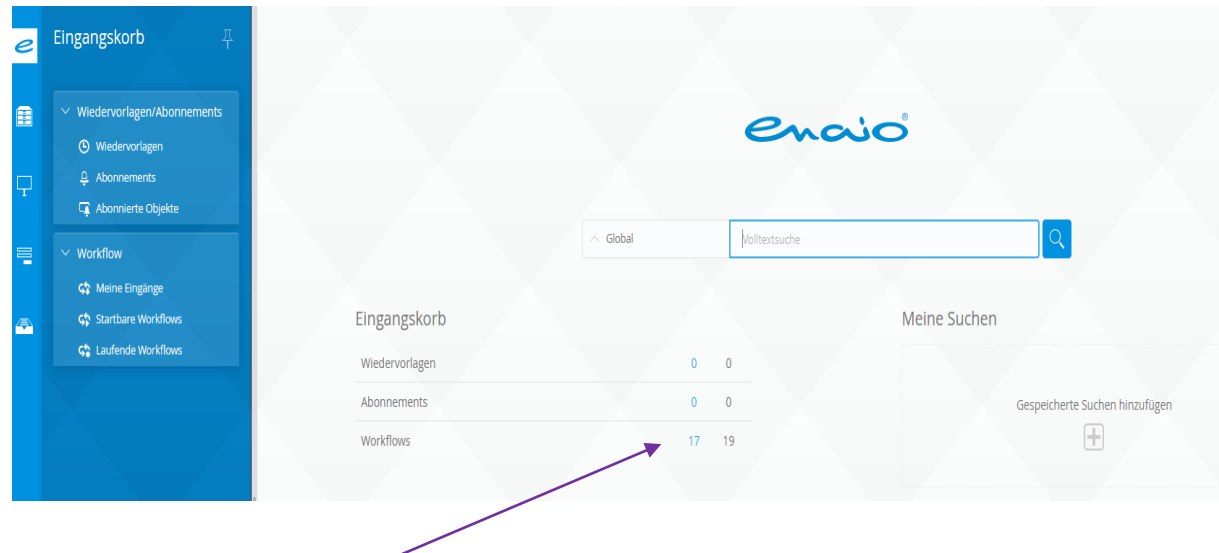

- Im Eingangskorb unter Workflow sieht man alle Eingänge
- Durch Klick auf Workflow öffnet der Eingangskorb mit der Übersicht aller Eingänge

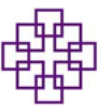

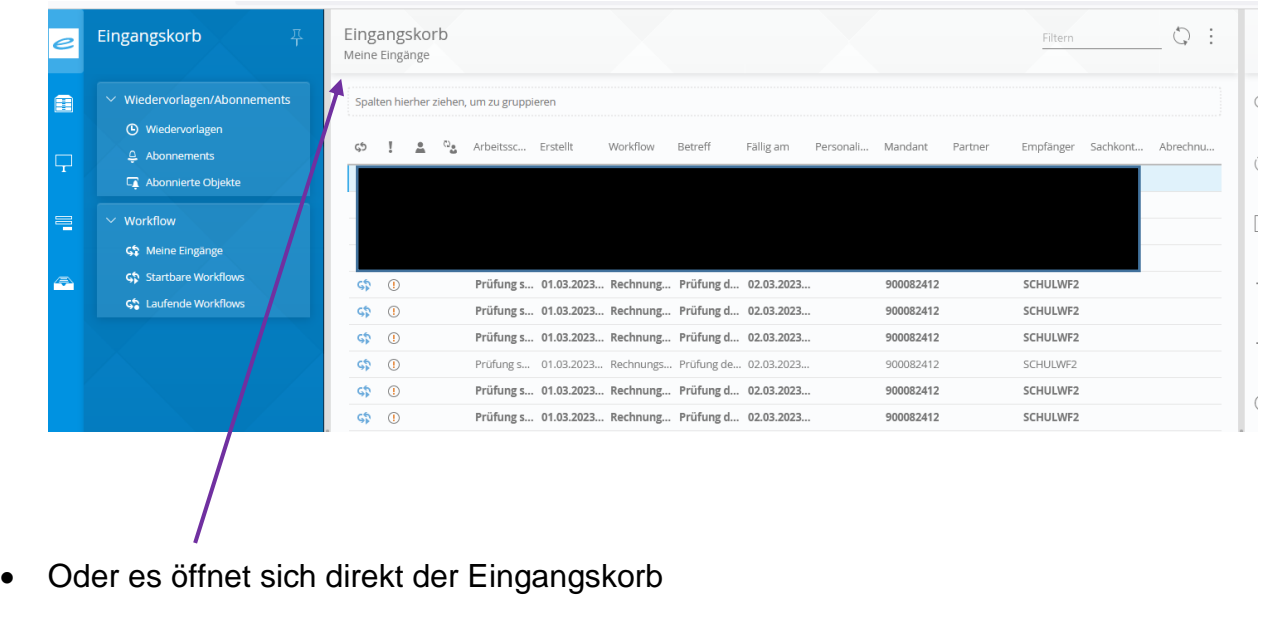

- *Information:***Begrifflichkeiten:** Eingangskorb Filtern Meine Eingänge Spalten hierher ziehen, um zu gruppieren \$ 1 02 Arbeitsschritt Erstellt Workflow Betreff Fällig am Personalisie... Mandant Partner Empfänger Sachkonten Abrechnung...
	- Arbeitsschritt: welche Prüfung ist erforderlich (sachlich/rechnerisch oder anordnen)
	- Erstellt: Datum Eingang enaio
	- Workflow: zeigt die Rechnungslaufnummer (über diese Nummer kann die IT nach Rechnungen im System suchen)
	- Betreff: Prüfung oder Anordnung
	- Fällig am: Datum nach Eingang (z.Z. noch keine Bedeutung für unseren Personenkreis)
	- Personalisierung: durch Doppelklick auf eine Zeile wird der Arbeitsschritt personalisiert und keine weitere Person aus der identischen Rechtegruppe kann diesen Arbeitsschritt dann weiterbearbeiten. Die Personalisierung wird nach 24 Stunden automatisch wieder aufgehoben und für den gesamten Kreis mit identischen Rechten wieder frei gegeben. Personalisierung kann auch händisch aufgehoben werden (siehe Seite 24)
	- Mandant: Rechtsträgernummer bzw. Rechtsträgernummern bei Rechten für mehrere Kirchengemeinden
	- Partner: Geschäftspartner wenn erkannt

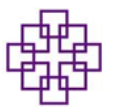

- Empfänger: ekhnnet-Nummer oder Namenskürzel der Person, von welcher personalisierten Mail-Adresse die Rechnung an [erechnungen@ekhn.de](mailto:erechnungen@ekhn.de) geschickt wurde.
- Sachkonten: hier steht später das vergebene Sachkonto durch die RV
- Abrechnungsobjekt: hier steht das von uns vergebene Abrechnungsobjekt
- Durch anwählen einer Spalte und betätigen und fixieren der linken Maustaste kann die Spalte in den Bereich "Spalten hierherziehen, um zu gruppieren" zur Filterung übernommen werden

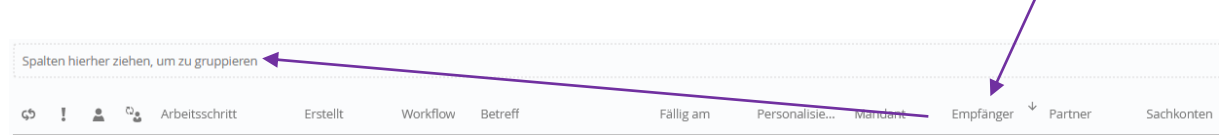

Eine Liste mit den Empfängern wird angezeigt

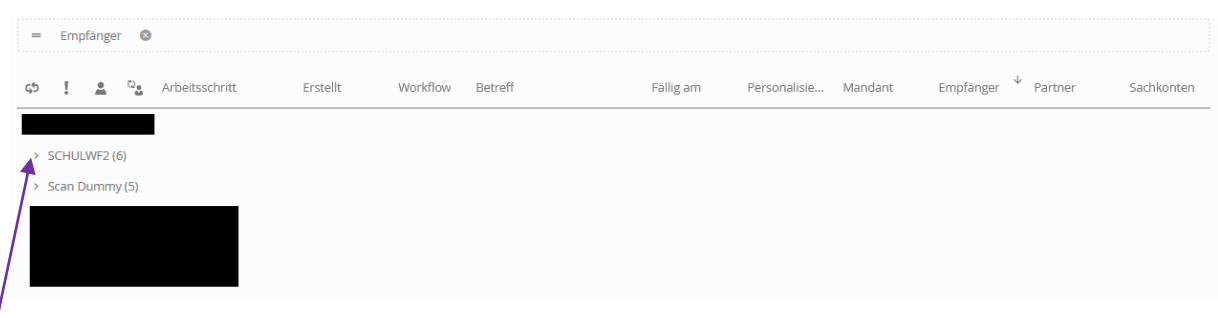

Klick auf > und es öffnen sich nur die Eingänge für diesen Empfänger:

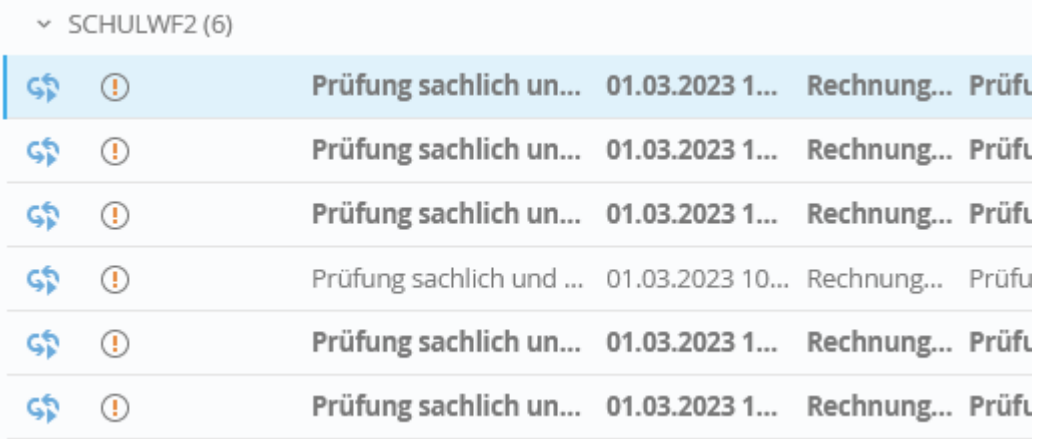

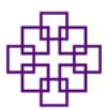

Klick auf X löscht die Filtereinstellung:

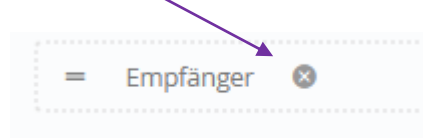

- Weiter Filtermöglichkeit:
- Suchbegriff (Tabelleneintrag) rechts oben eingeben. System zeig direkt nur Zeilen die den Suchbegriff beinhalten an

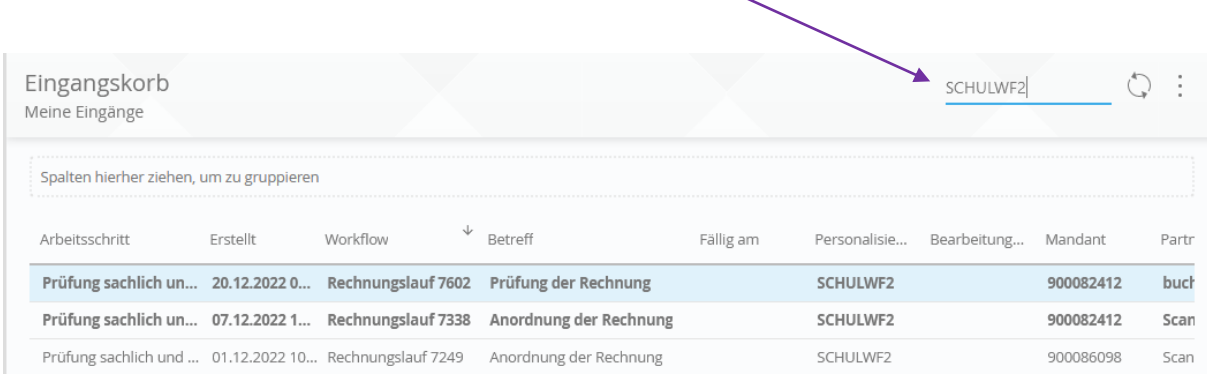

Rechts neben dem Einkaufskorb wird die Rechnung angezeigt:

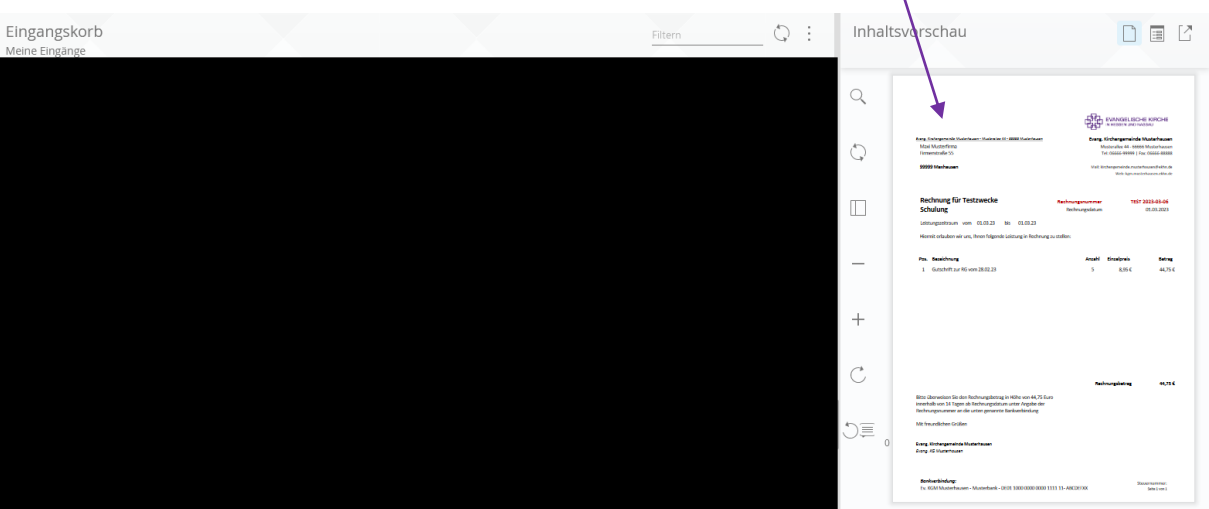

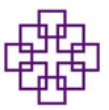

 Das Dokument kann man abtrennen und auf einen zweiten Bildschirm für die bessere lesbar abtrennen

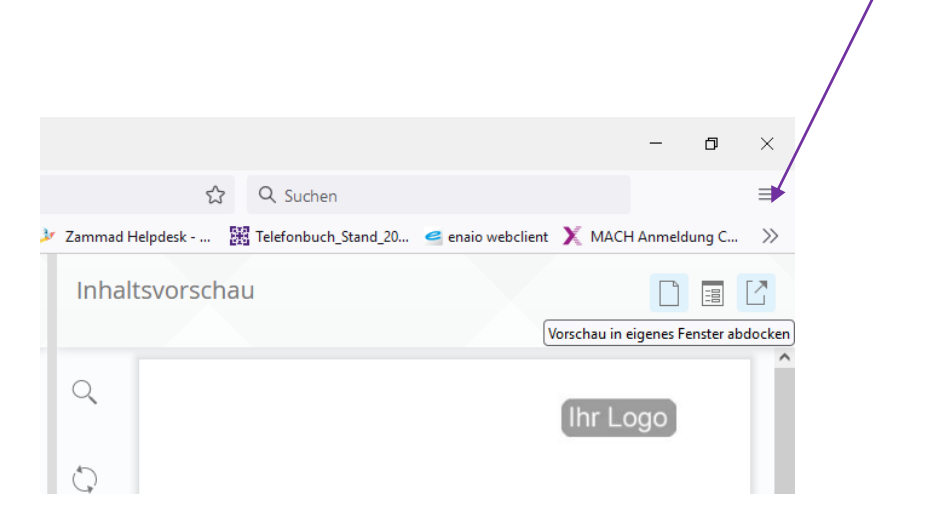

 Durch Doppelklick auf eine Zeile im Eingangskorb öffnet sich eine weitere Eingabemaske, am rechten Bildschirmrand wird die Rechnung angezeigt

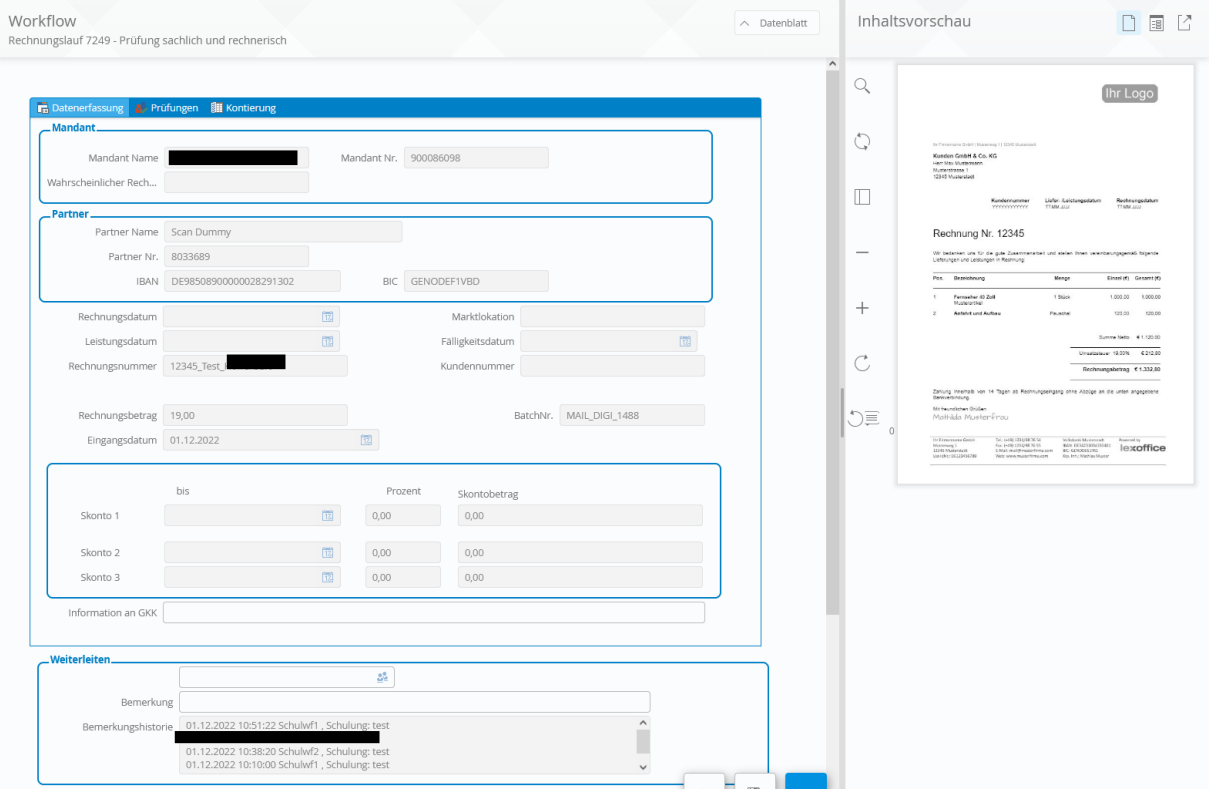

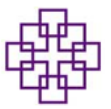

*Information:*

- Mit Doppelklick auf die Zeile wird der Vorgang personalisiert. Ist es ein Vorgang der nicht von mir bearbeitet werden soll, muss die Personalisierung aufgehoben werden:
	- o Workflow-Maske entweder links oben über Pfeil eine Seite zurück verlassen

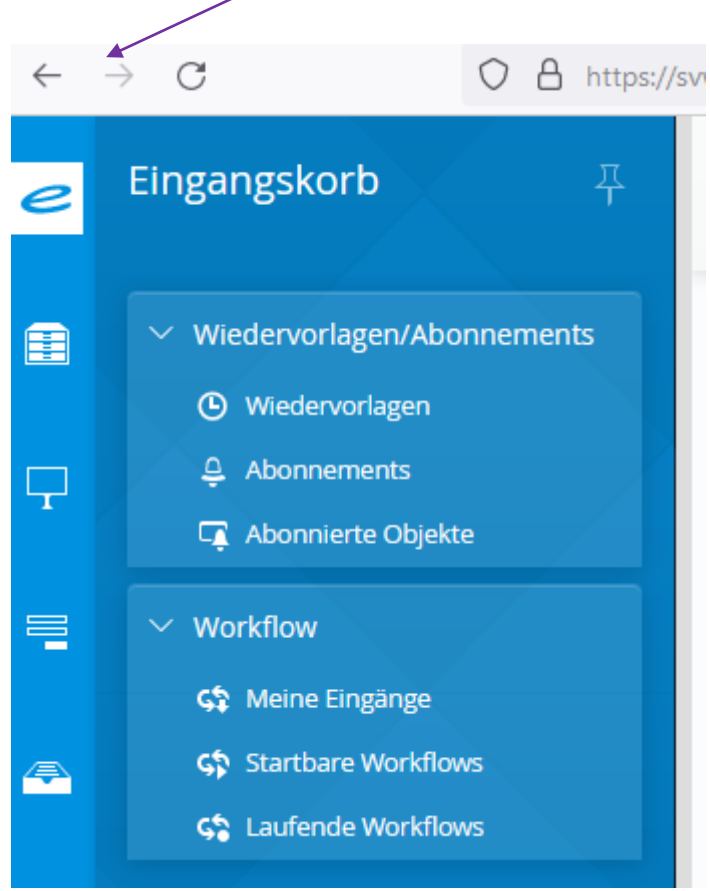

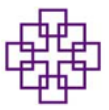

#### o Oder über Workflow – Meine Eingänge:

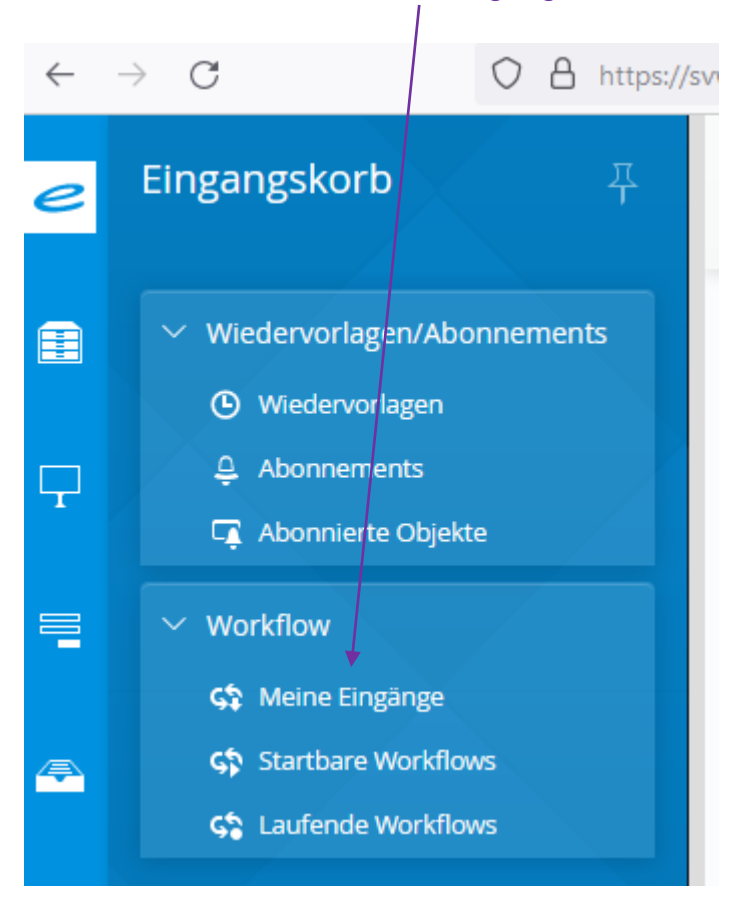

o Im Eingangskorb Rechtsklick auf die Zeile – Personalisierung aufheben auswählen – der/die Kollege\*in die den Vorgang bearbeiten soll, kann dies nun tun

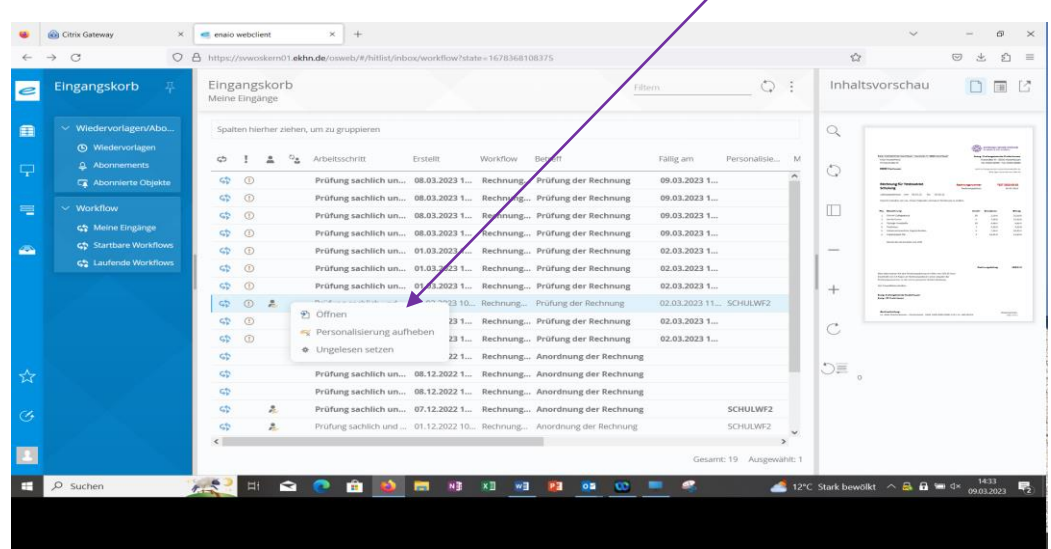

o Die Personalisierung wird nach 24 Stunden automatisch aufgehoben

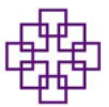

- **Rechnungsdaten und Abrechnungsobjekt Kontrolle**
- **Spalte Datenerfassung anwählen**

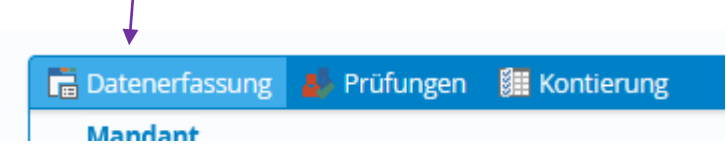

o Daten (Partner, Rechnungsnummer, Betrag) mit dem Rechnungsbeleg auf der rechten Seite prüfen

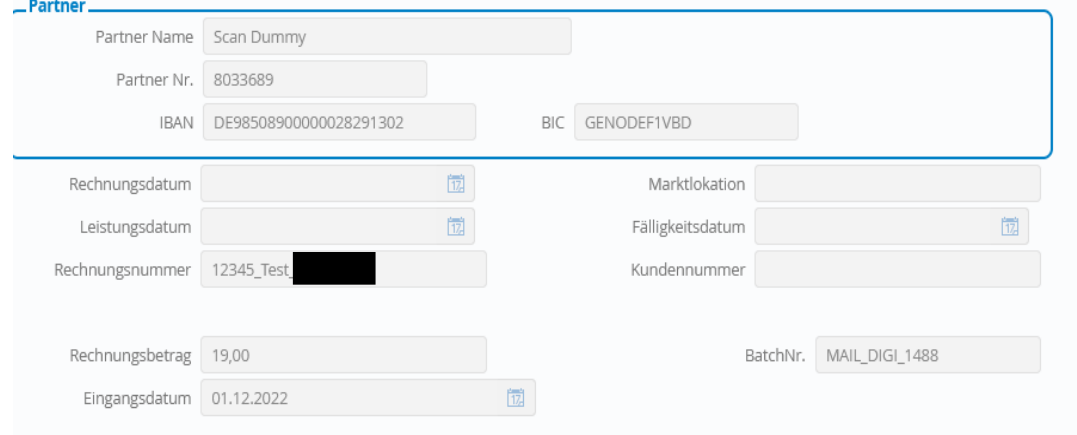

**Spalte Kontierung anwählen**

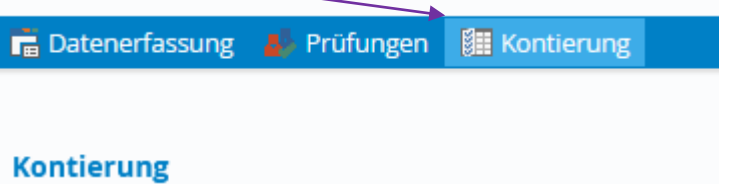

o Daten (Abrechnungsobjekt, bei Splittbuchung Abrechnungsobjekte und Beträge) prüfen

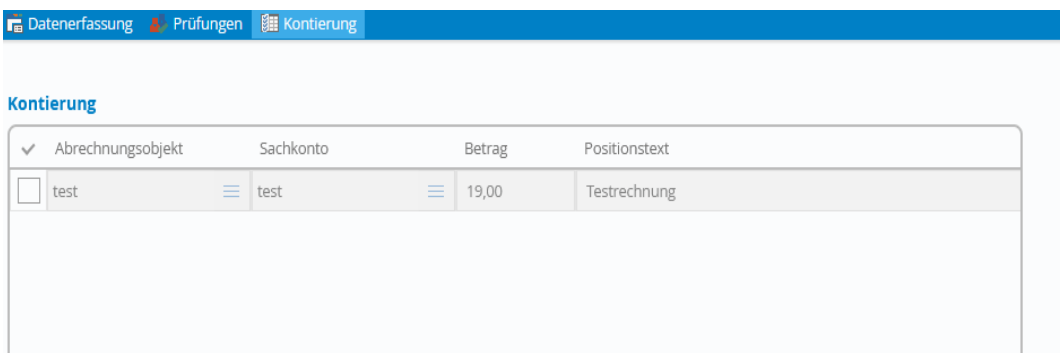

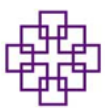

- **Digitale Zeichnung**
- **Spalte Prüfung anwählen**

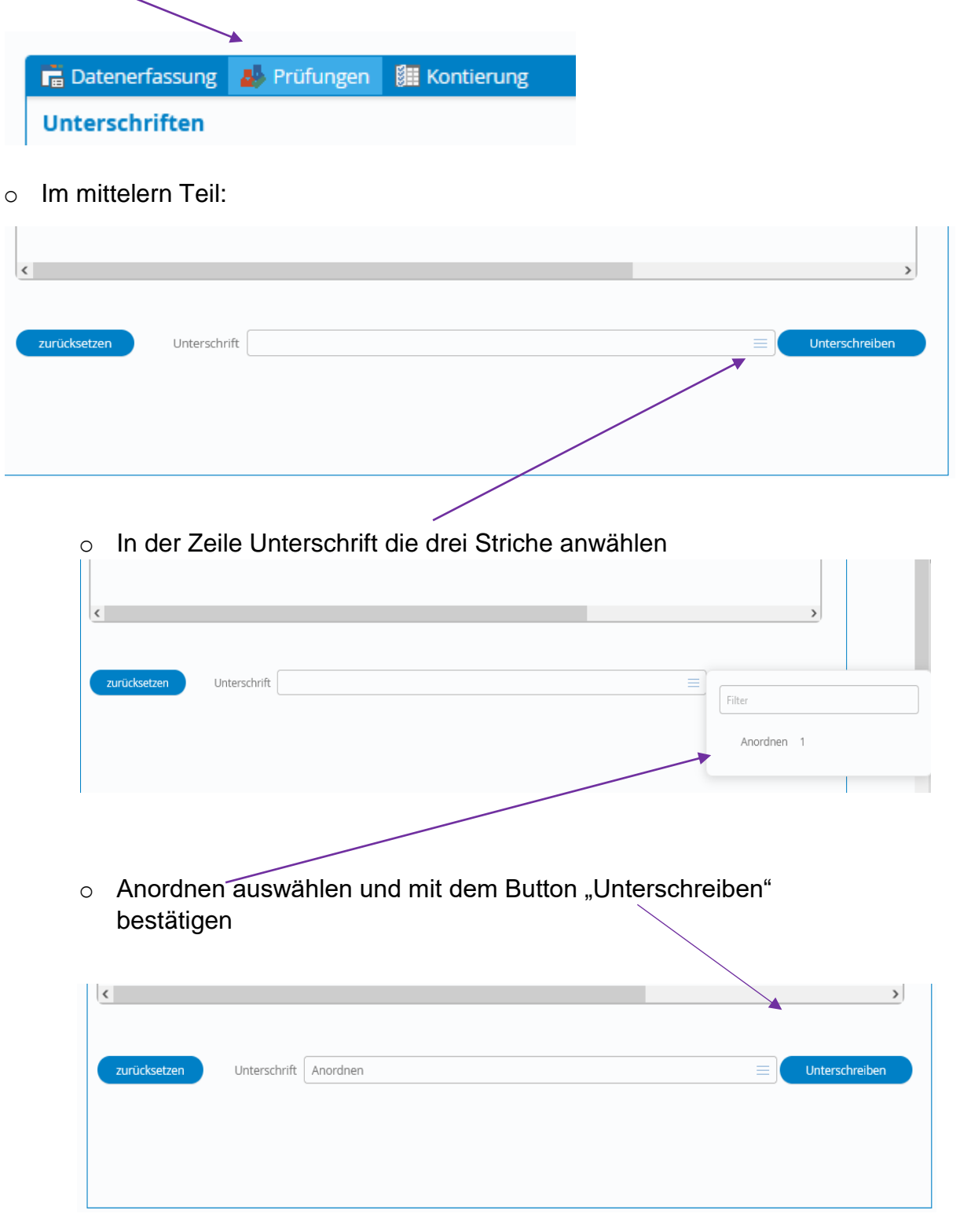

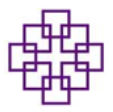

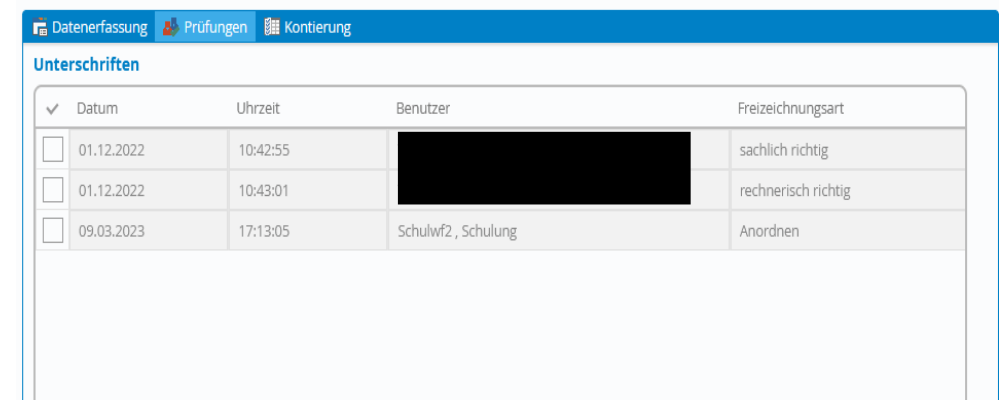

o Die dritte Zeile füllt sich automatisch

## o **Bei Rechnungsbeträgen unter 1.000 €:**

o Runterscrollen in den Bereich Weiterleiten

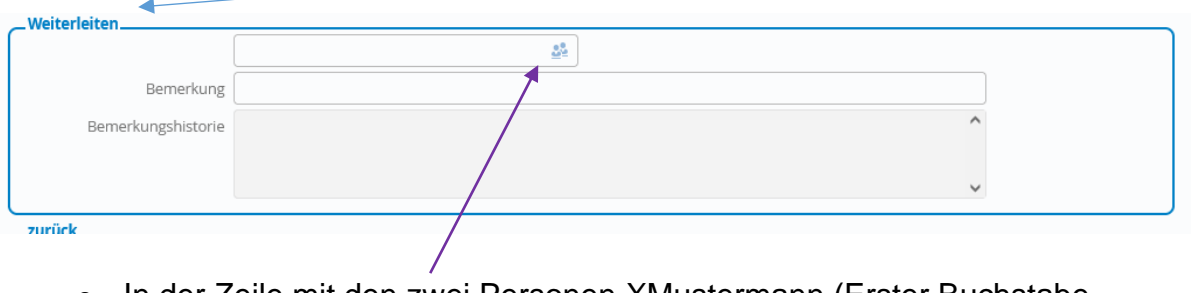

o In der Zeile mit den zwei Personen XMustermann (Erster Buchstabe Vorname und Nachname) der/des zuständigen Sachbearbeiter\*in eingeben in der RV eingeben und mit Kliek auf die Zeile einfügen

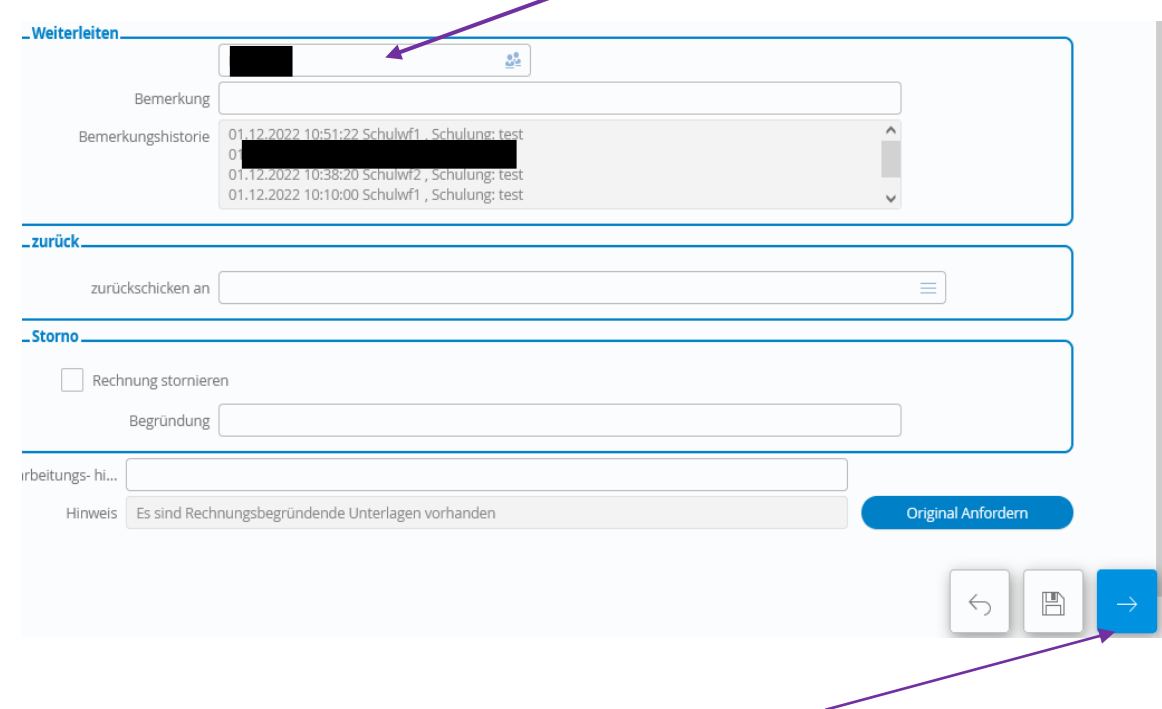

o Mit dem Anklicken des Kästchens mit weißem Pfeil (unten rechts) leiten wir die Rechnung ans RV weiter

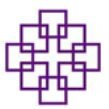

#### *Information*

- o **Wenn rechts oben ein gelbes Feld aufgeht, mit der Information "Fehlende Bemerkung", ist dies meist ein Hinweis, dass die digitale**  *:***Zeichnung für "anordnen" fehlt. Bitte prüfen Sie, ob im Bereich**  *Prüfungen* **im oberen Bereich drei Unterschriften (sachlich und rechnerisch und anordnen) in den Zeilen vorhanden sind**
- o **Bei Rechnungsbeträgen über 1.000 €**
- Runterscrollen in den Bereich Weiterleiten

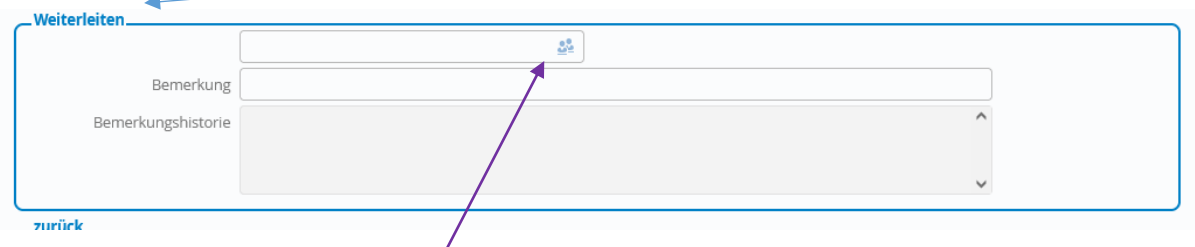

- o In der Zeile mit den zwei Personen das Icon anwählen und die ekhnnet-Nr. der Person oder den Namen der Person, die als weiteres anordnen darf, eingeben
- o Oder direkt die ekhnnet-Nr. eingeben und durch Klick auf die Zeile wird die ekhnnet-Nr. übernommen

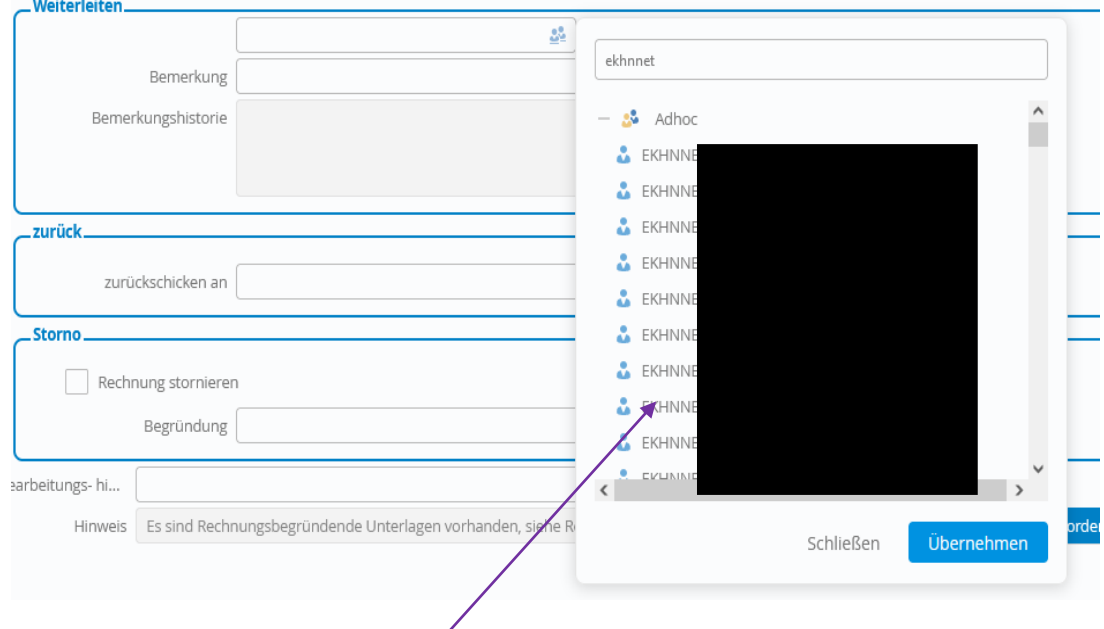

o Person mit der Maus markieren und über den Button übernehmen laden oder durch Doppelklick

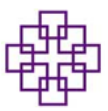

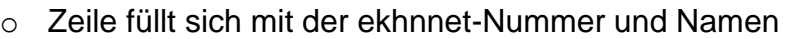

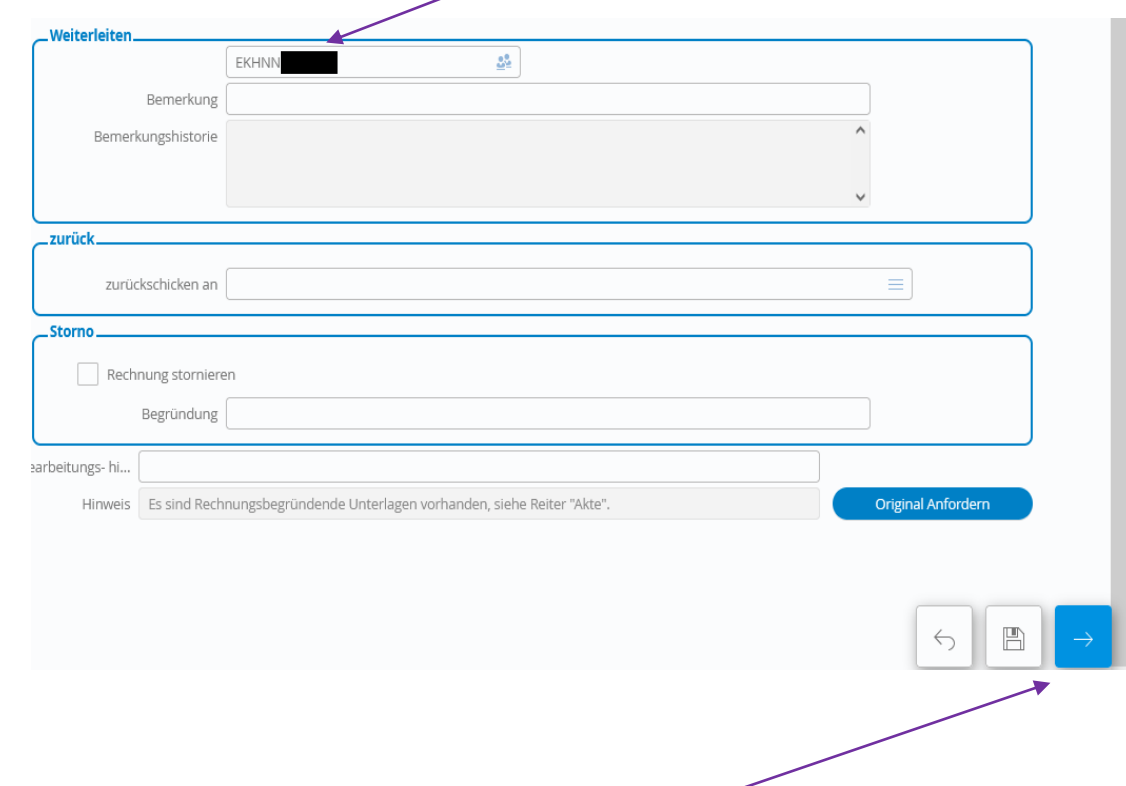

 Mit dem Anklicken des Kästchens mit weißem Pfeil (unten rechts) leiten wir die Rechnung zu der Person, **die als weiteres Anordnen darf, weiter**

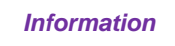

 **Wenn rechts oben ein gelbes Feld aufgeht mit der Information, "Fehlende Bemerkung", ist dies meist ein Hinweis, dass die erste**  *:* **digitale Zeichnung für anordnen fehlt. Bitte prüfen Sie, ob im Bereich**  *Prüfungen* **im oberen Bereich beide Unterschriften (sachlich und rechnerisch) in den Zeilen ausgefüllt sind**

*Information*

 **Für die zweite digitale Zeichnung bei Rechnungsbeträge über 1.000 €**  *:***bitte der Anleitung für die Rechtegruppe anordnen, ab Seite 19 folgen**

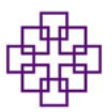

### o **Bei Beanstandungen:**

- o z.B. Abrechnungsobjekt stimmt nicht, Rechnungsbetrag ist nicht korrekt, digitale Zeichnung fehlt usw. dann den Vorgang über **zurück** an die Person senden, die für die Korrektur zuständig ist
- o Im Bereich zurück die drei Striche anwählen

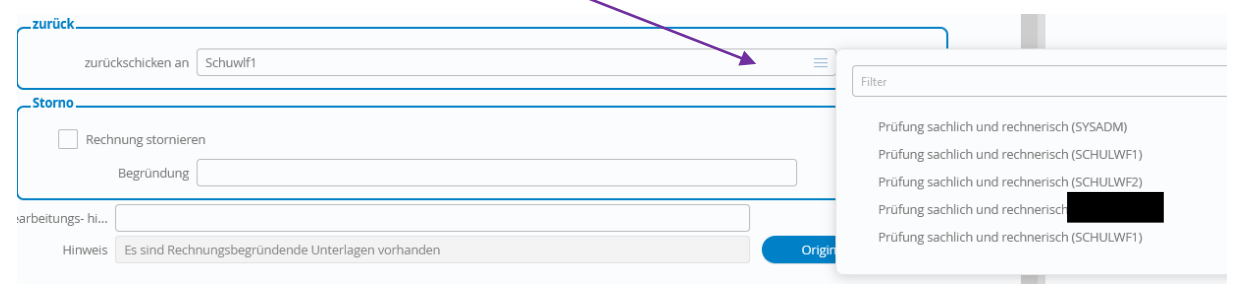

### o Zuständige Person anwählen – Feld füllt sich automatisch

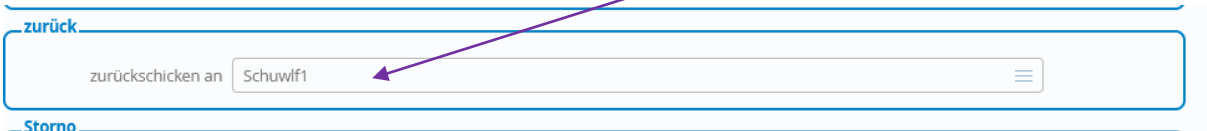

o Im Bereich Weiterleitung im Feld Bemerkung muss eine Begründung für den Rücksendegrund angegeben werden z.B. Rechnungsbetrag prüfen  $\bar{\nabla}$ 

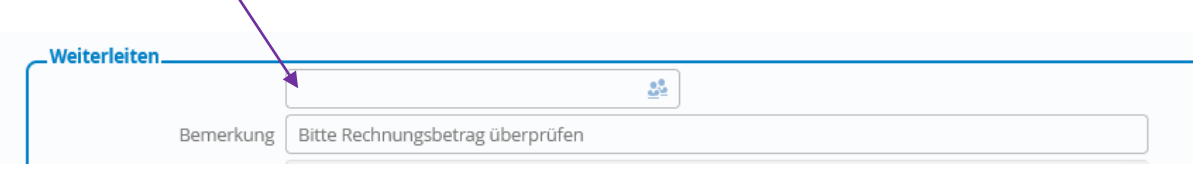

 Mit dem Anklicken des Kästchens mit weißem Pfeil (unten rechts) wird die Rechnung zu der Person, die die Korrektur vornehmen soll, **zurückgeschickt**

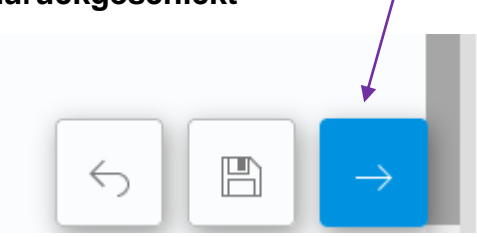

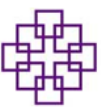

## **Weitere Anwendungen:**

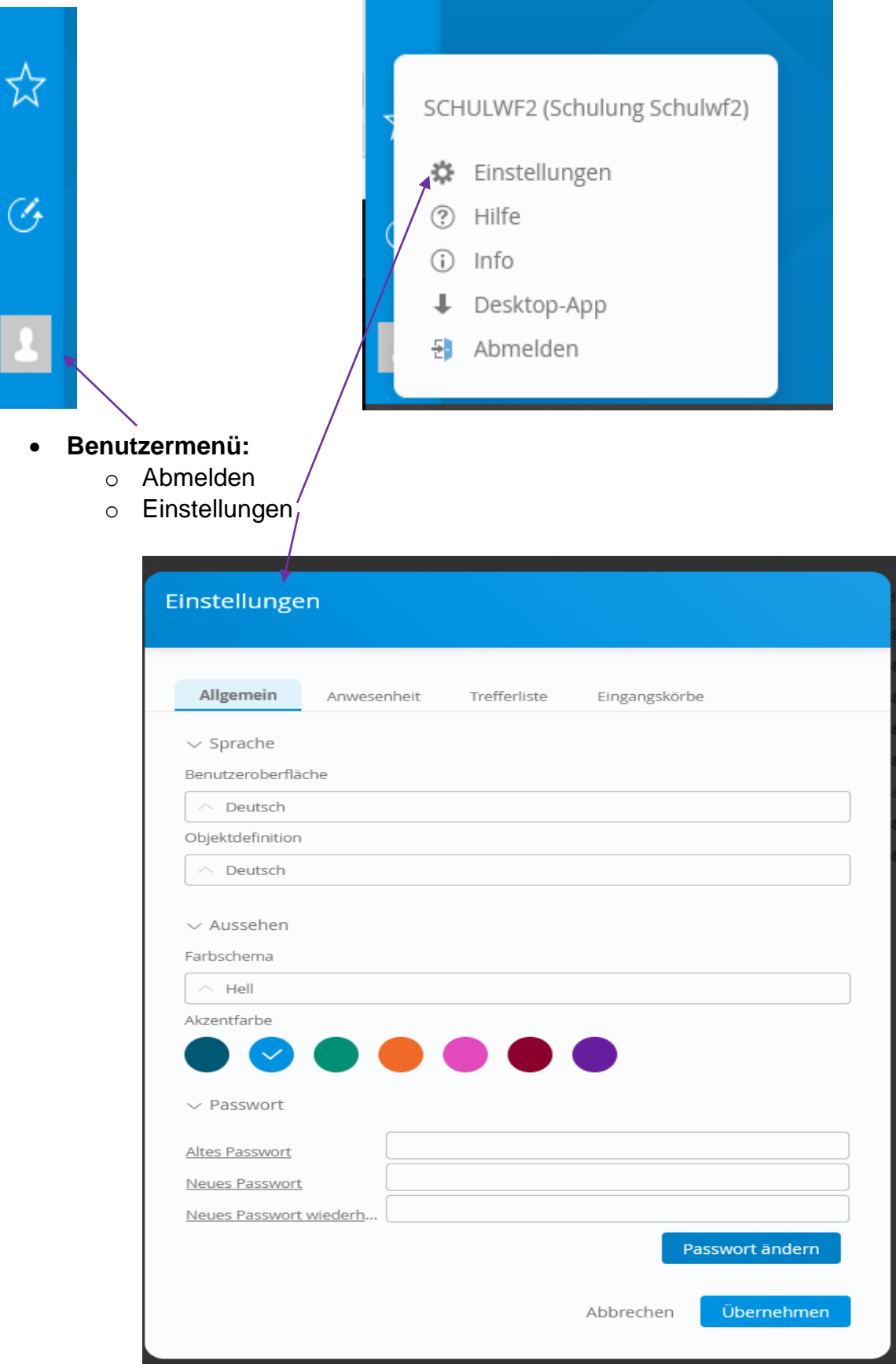

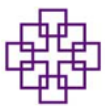

**Wo sehe ich ob meine Rechnung in MACH eingegangen ist?**

*Information*

**Das Workflowprotokoll ist keine Leistungskontrolle, sondern**  *:***dient nur zur Prüfung: Wer hat die Rechnung wie bearbeitet und nicht wann wurde sie bearbeitet**

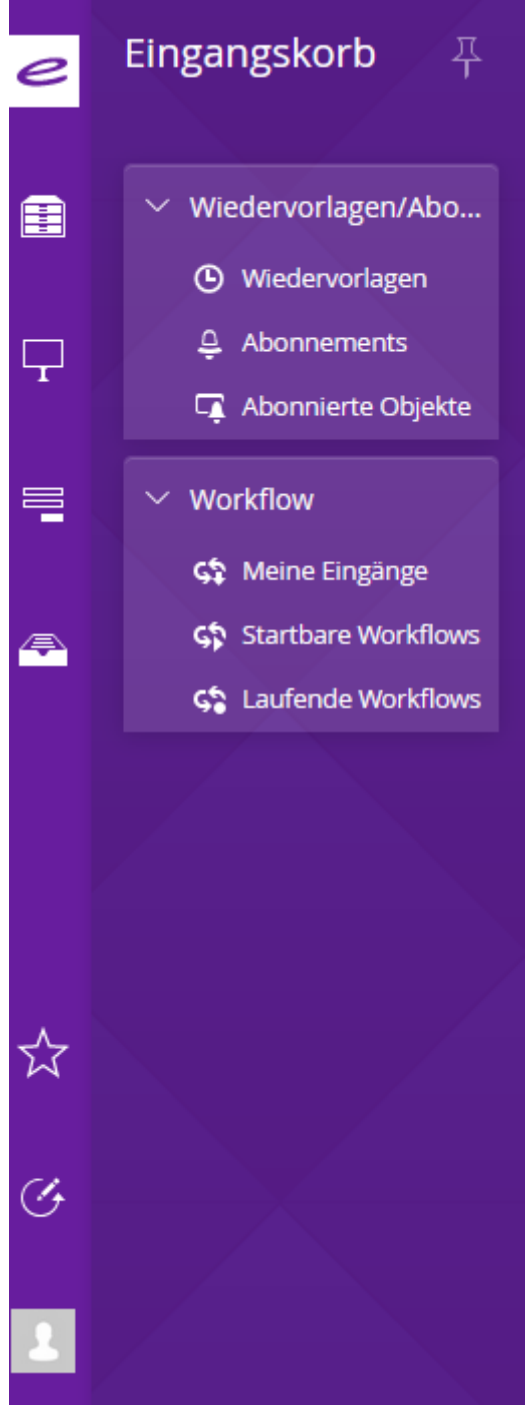

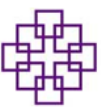

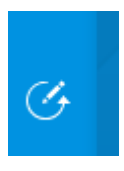

## • Mit der Maus das Symbol "Verlauf" anklicken

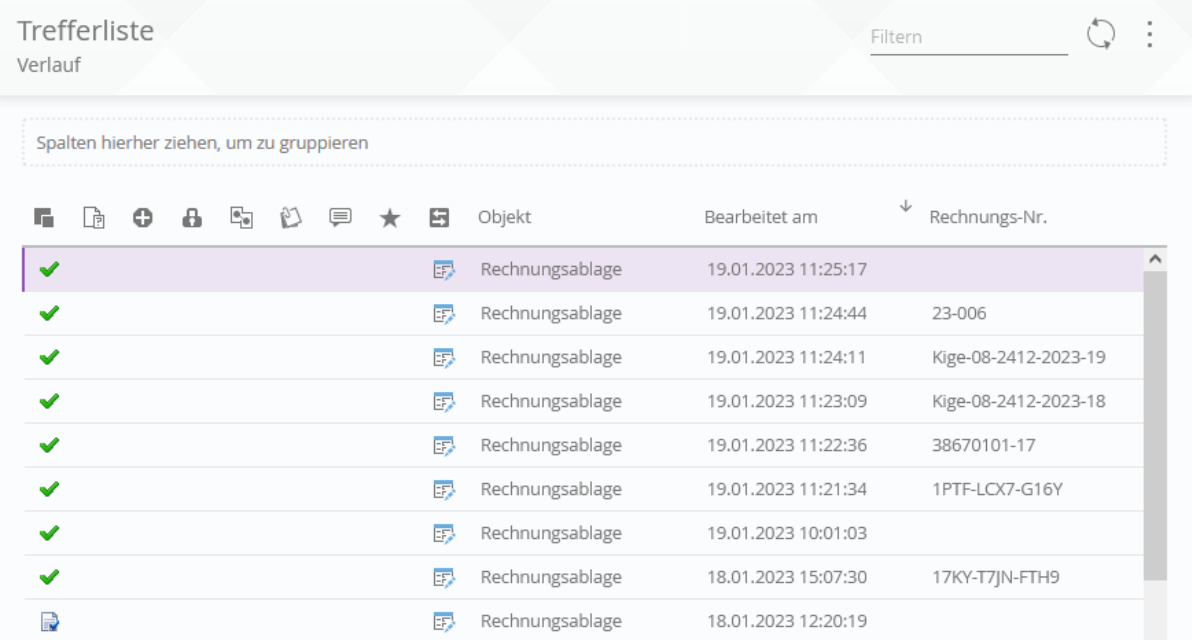

Es öffnet sich eine Trefferliste mit den letzten 25 Vorgängen

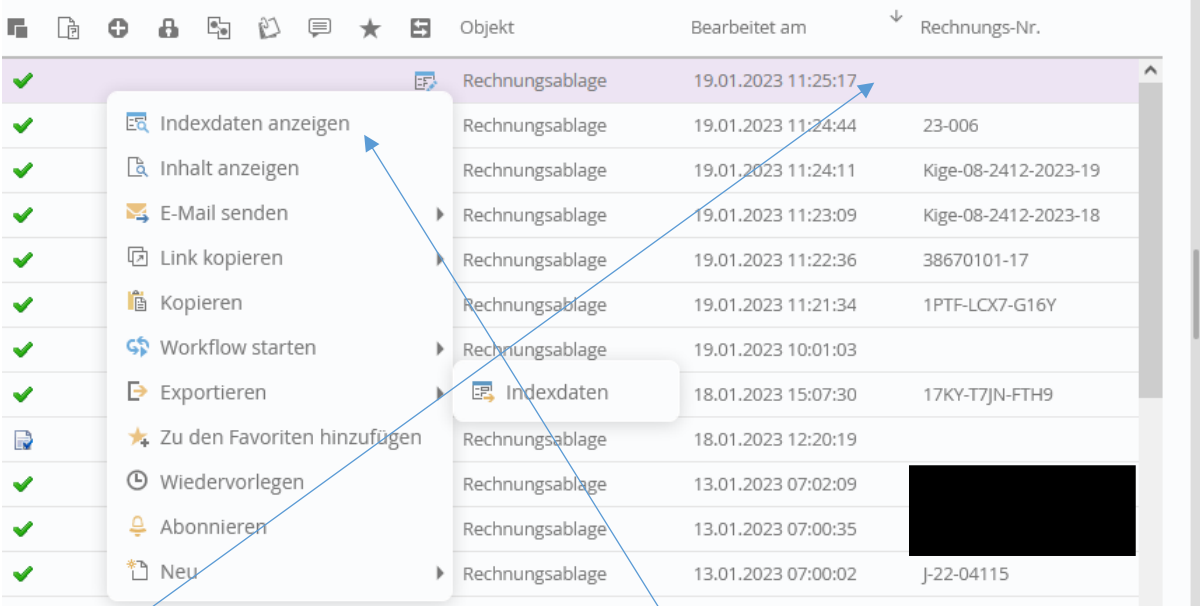

- Rechtsklick auf die Zeile Fenster öffnet sich
- Befehl Indexdaten anzeigen auswählen durch Anklicken (einfach)

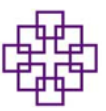

#### Indexdaten anzeigen

Rechnungsablage - 8025625 - 900082412

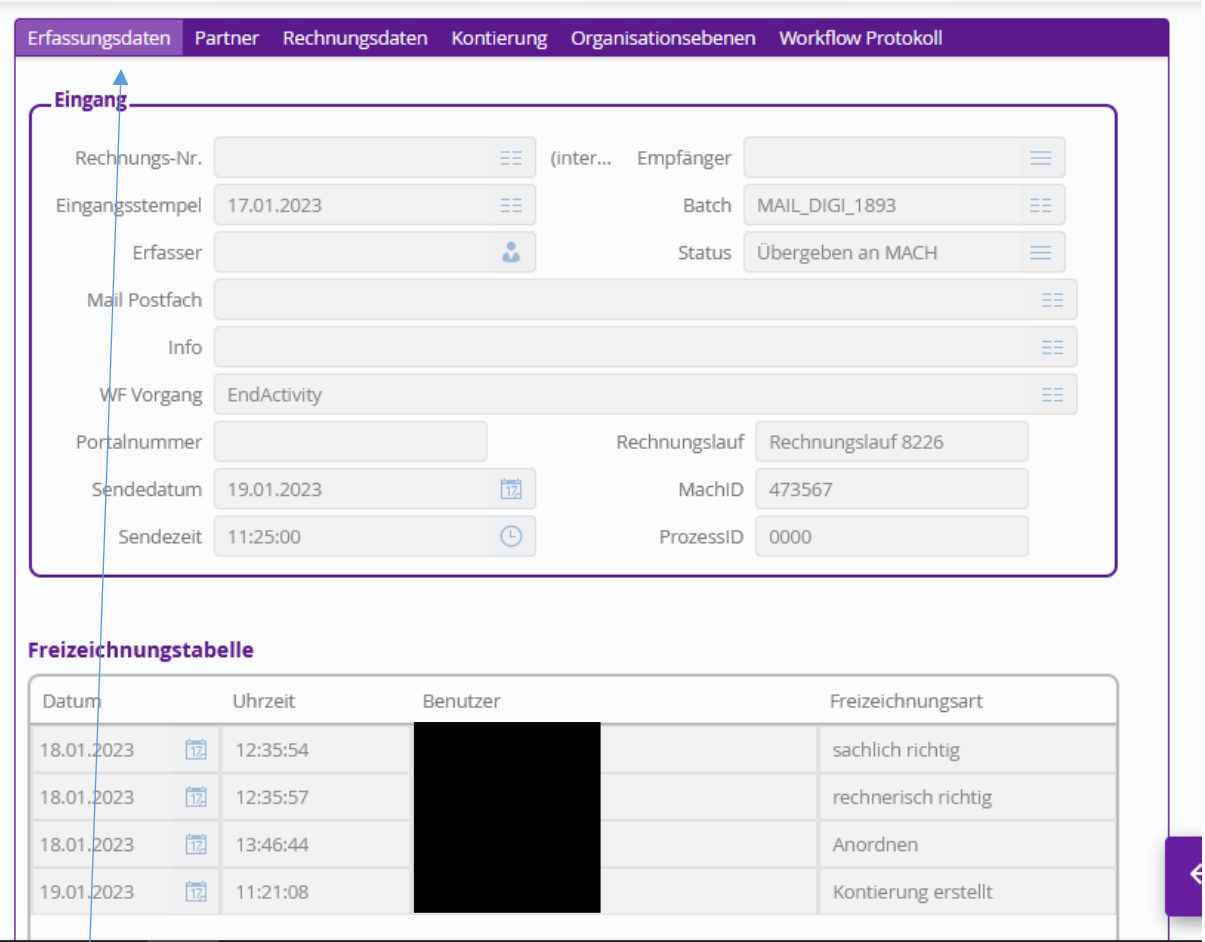

o Im Reiter Erfassungsdaten sieht man, wer geprüft, angeordnet und kontiert hat und ob alle Schritte schon erfolgt sind.

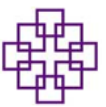

#### Indexdaten anzeigen

Rechnungsablage - 8025625 - 900082412

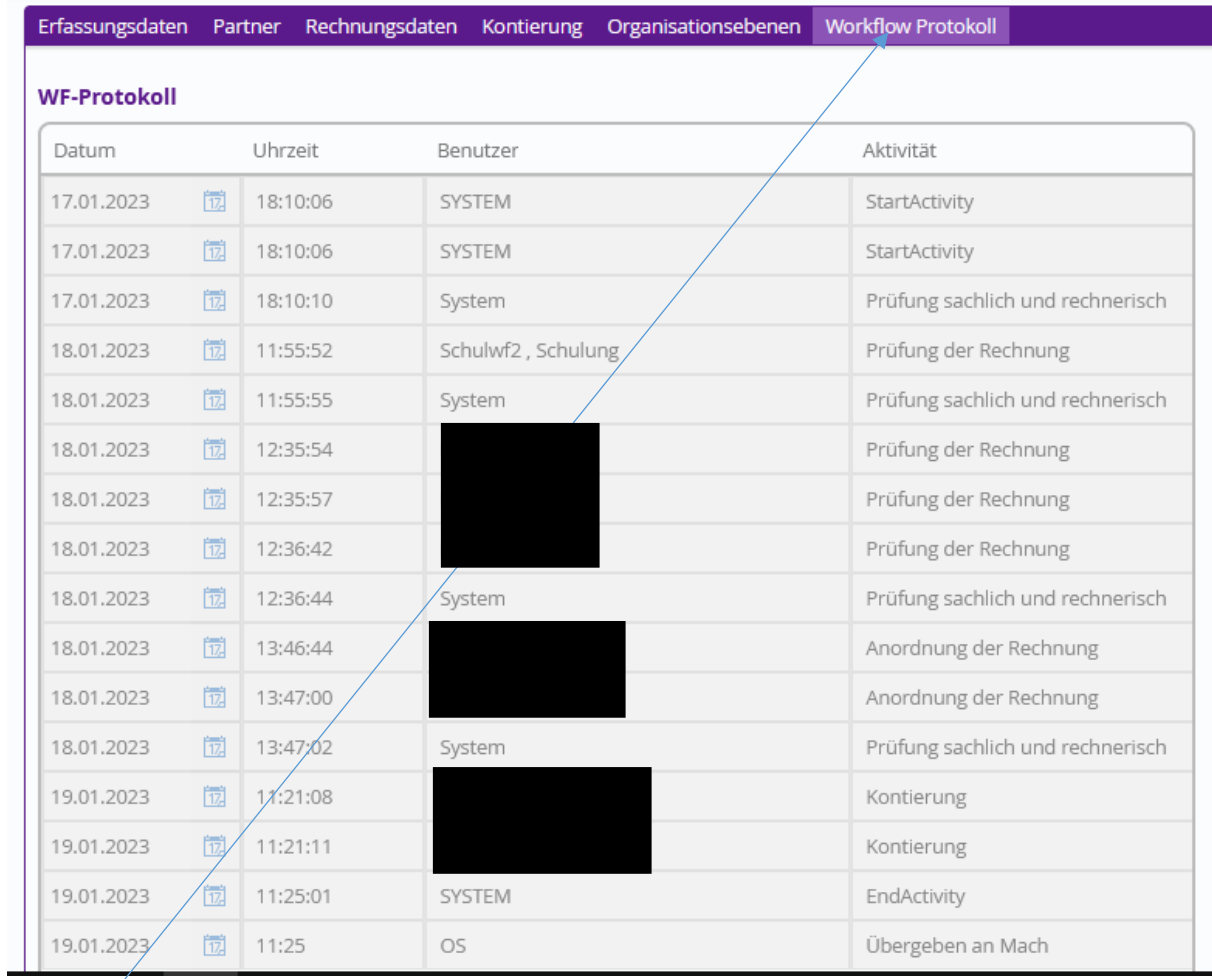

### o Im Reiter Workflow Protokoll sieht man, ob die Rechnung an MACH übergeben wurde

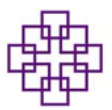

 **Die IT benötigt von uns die Rechnungslaufnummer, wenn z.B. Rechnungen in enaio nicht bearbeitet werden können, im Eingangskorb weiter sichtbar sind oder, die Weiterleitung nicht bei der Person ankommt, die anordnet**

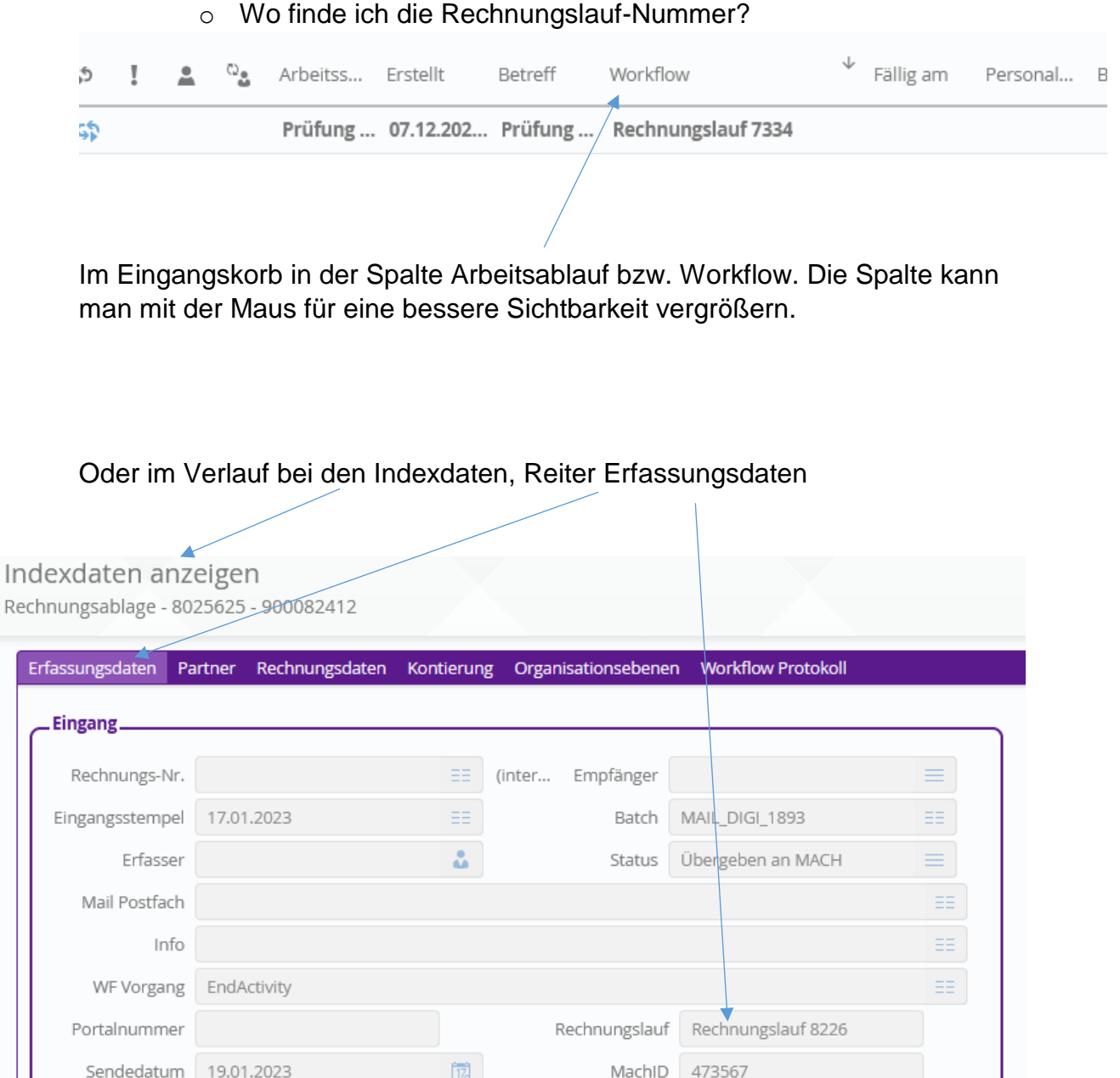

Sendezeit 11:25:00

Ė

ProzessID 0000

 $\odot$ 

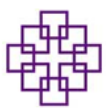

## **Wie storniere ich eine Rechnung**

Entweder im Reiter Datenerfassung, Prüfung oder Kontierung weit nach unten scrollen

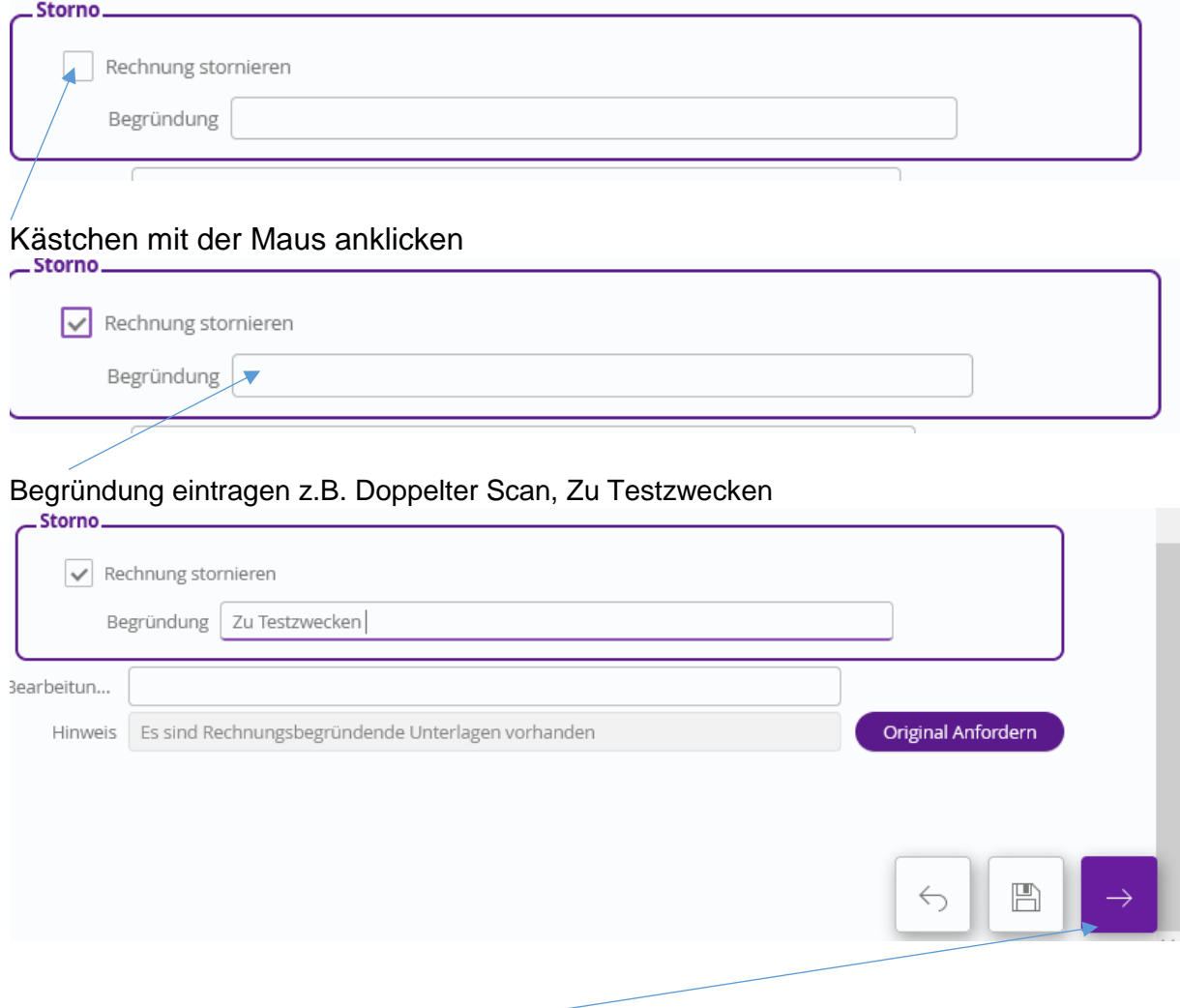

Mit dem Pfeilsymbol wegschicken Rechnung ist nicht mehr im Eingangskorb vorhanden

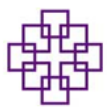

- **Wie finde ich eine von mir bearbeitete Rechnung in enaio**
- **Möglichkeit über Schnellsuche:**

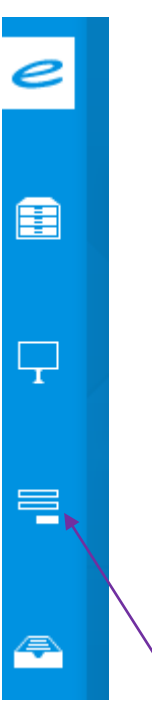

• Symbol Schnellsuche anwählen es öffnet sich links daneben folgendes Fenster:

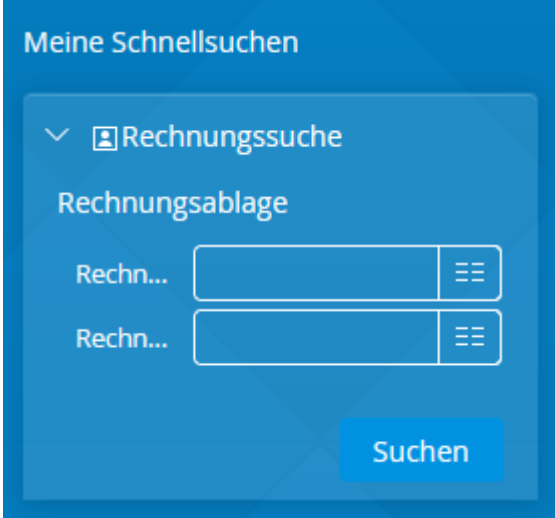

- Im oberen Feld können Sie nach der Rechnungsnummer suchen
- Im unteren Feld können Sie nach dem Rechnungsbetrag suchen

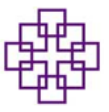

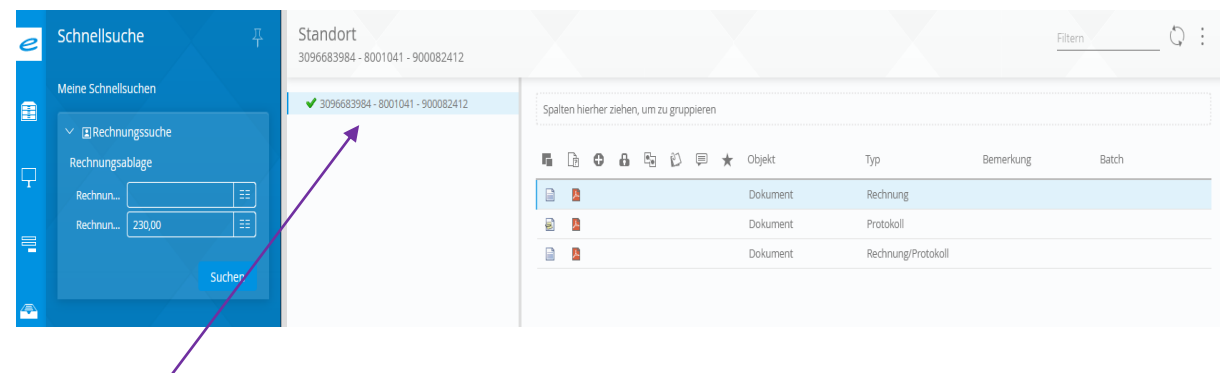

• Mit der rechten Maustaste das Auswahlfenster öffnen und sich die Indexdaten anzeigen lassen

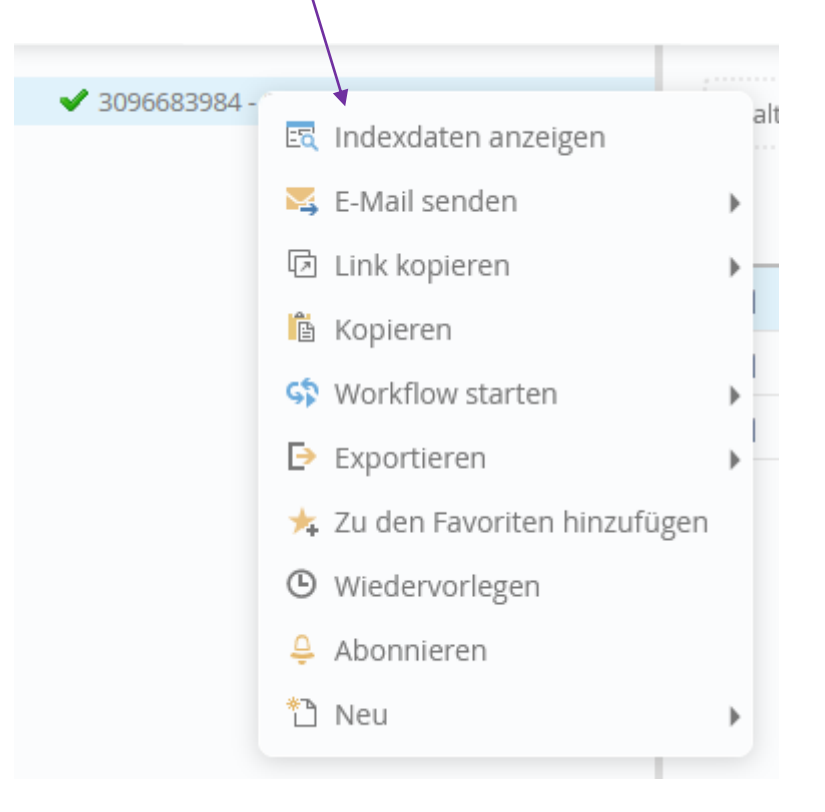

 $\fbox{Erfassungsdaten} \begin{tabular}{0.5in} \hline \textbf{Erfassungsdaten} \end{tabular} \begin{tabular}{0.5in} \hline \textbf{Erfassungsdaten} \end{tabular} \begin{tabular}{0.5in} \hline \textbf{Erfassungsdaten} \end{tabular} \begin{tabular}{0.5in} \hline \textbf{Erfassungsdaten} \end{tabular} \begin{tabular}{0.5in} \hline \textbf{Erfassungsdaten} \end{tabular} \begin{tabular}{0.5in} \hline \textbf{Erfassungsdaten} \end{tabular} \begin{tabular}{0.5in} \hline \textbf{Erfassungsd$ 

• In den verschiedenen Spalten finden Sie weitere Informationen z.B. in der Spalte Workflow Protokoll sehen Sie, ob die Rechnung nach MACH übergeben wurde

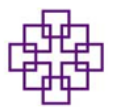

**Möglichkeit über Belegsuche:**

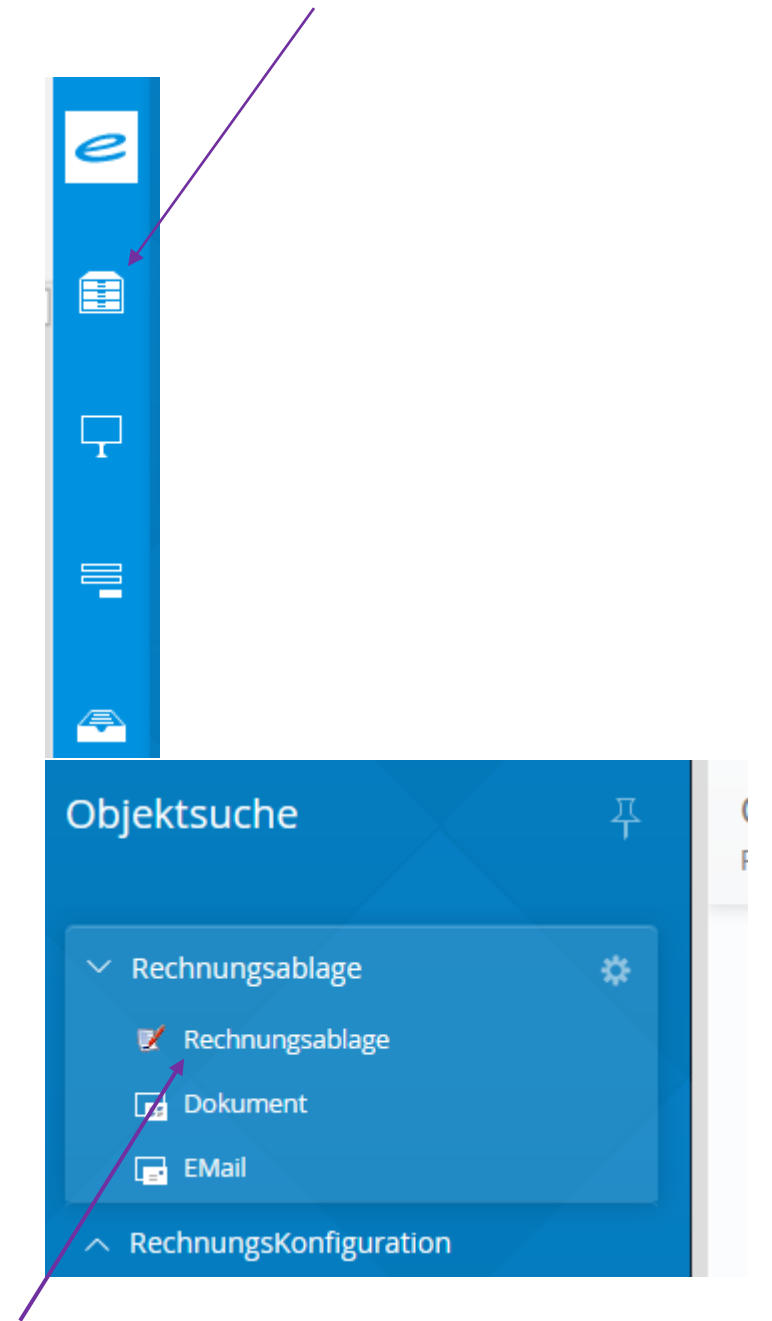

- Rechnungsablage auswählen
- Die verschiedenen Suchmasken lassen sich befüllen, so kann man auch hier z.B. nach dem Rechnungsbetrag suchen. Durch Erfassungen weiterer Daten grenzen Sie die Suche weiter ein. Bei Texten empfiehlt es sich mit \* vor oder nach dem Text zu arbeiten

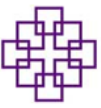

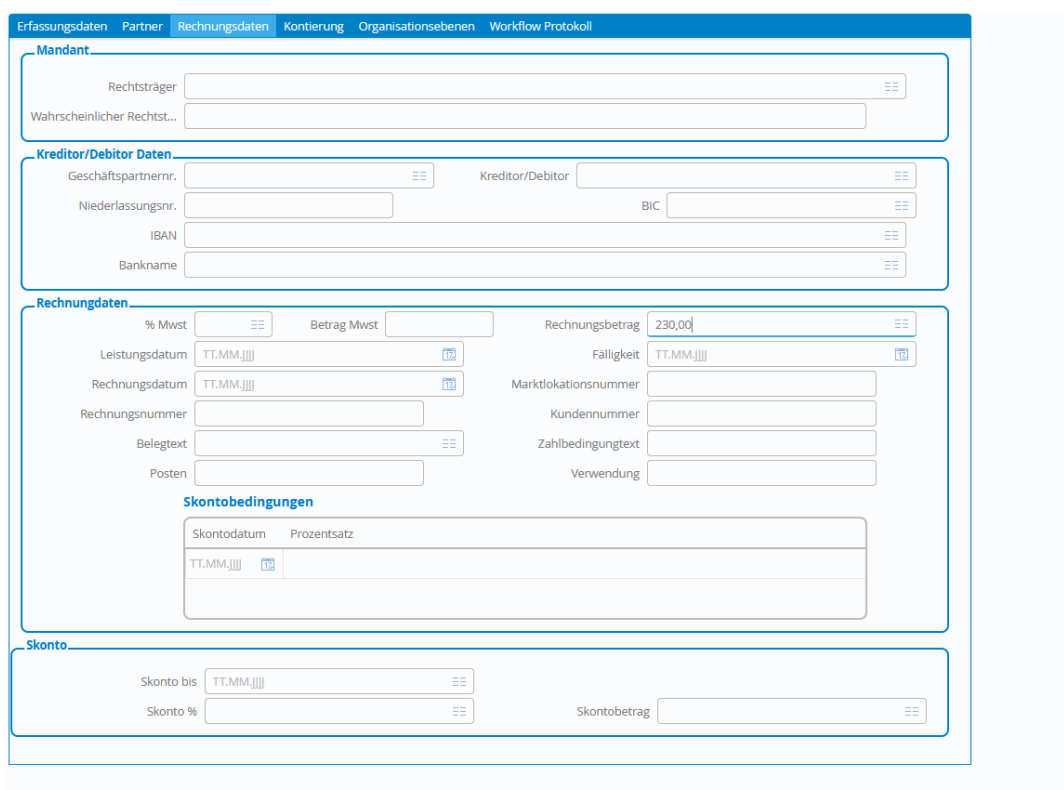

- Mit dem blauen Pfeil starten Sie die Suche
- Wenn Sie z.B. nach einem Geschäftspartner suchen, zeigt das System Ihnen eine Trefferliste an

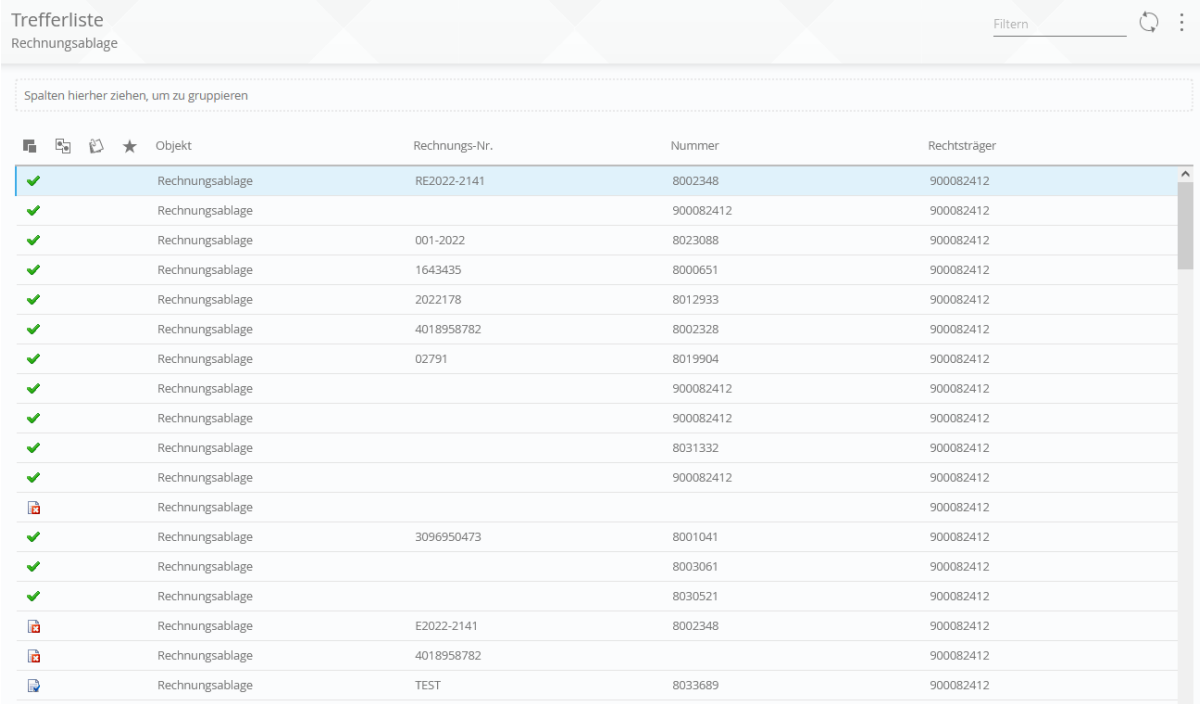

- Treffer mit einem "grünen Hacken" sind bereits nach MACH übergeben worden
- Treffer mit einem "Dokument und einem blauen Hacken" befinden sich noch im Workflow zur Bearbeitung

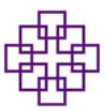

- Treffer mit einem "Dokument und einem roten Kreuz" sind stornierte Rechnungen
- Mit der Maus die Trefferzeile wählen und mit der rechten Maustaste das Auswahlfenster öffnen und den Befehl "Indexdaten anzeigen" auswählen

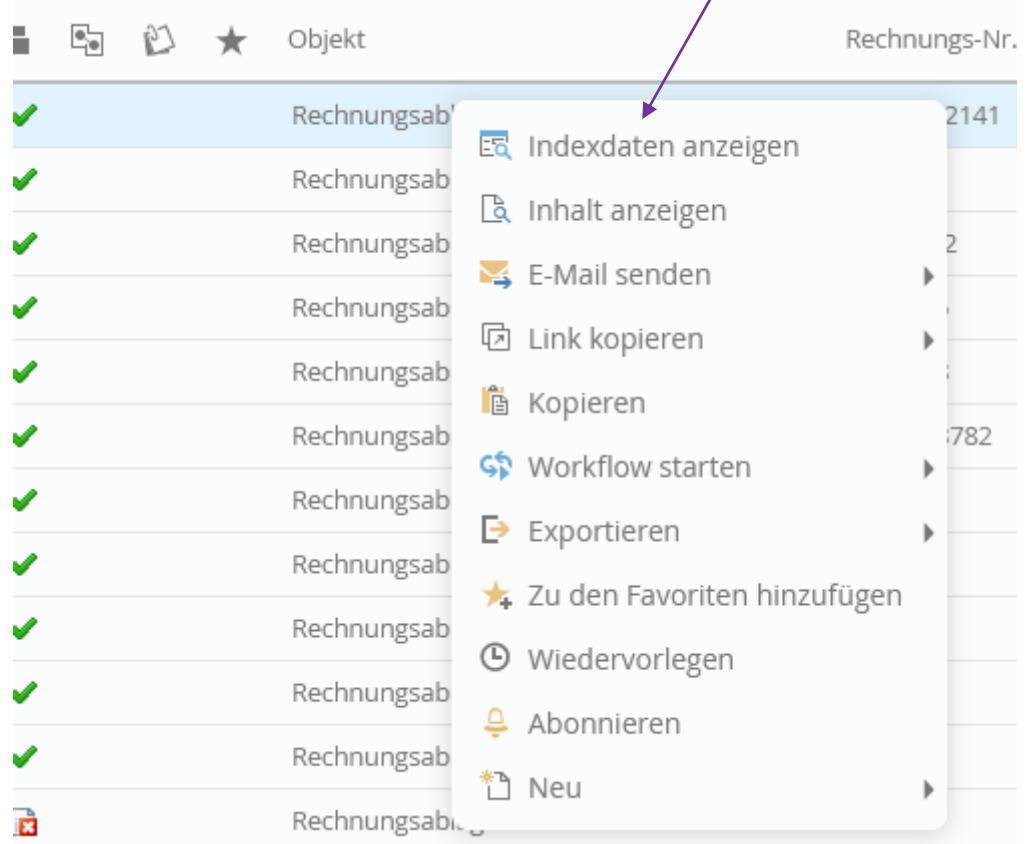

• In der Spalte Erfassungsdaten finden Sie die MACHID – somit ist die Rechnung nach MACH übergeben. Ist das Feld leer, ist die Rechnung noch nicht nach MACH übergeben

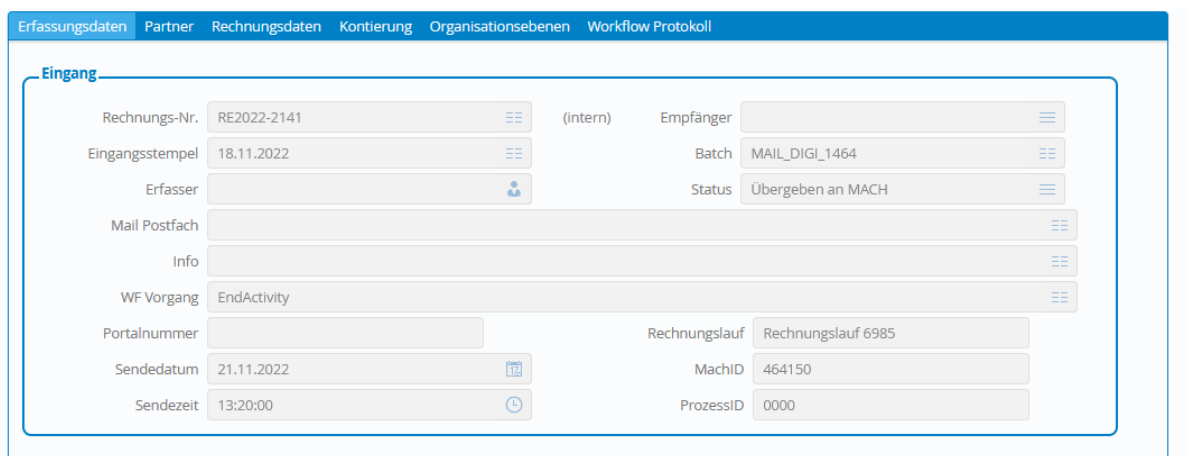